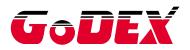

# **USER MANUAL**

# ZX400/ZX400i

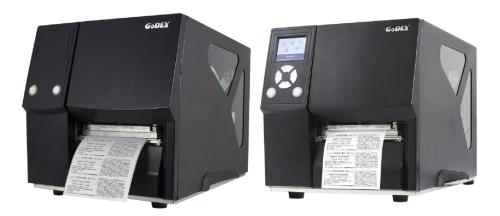

Version : Rev.E.4 Issue Date : 2020.12.17 P/N : 920-016411-00

#### CONTENTS

| 1.  | Barcode Printer                                  | 1  |
|-----|--------------------------------------------------|----|
|     | 1-1 Box Content                                  | 1  |
|     | 1-2 Getting To Know Your Printer                 | 2  |
| 2.  | Printer Setup                                    | 5  |
|     | 2-1 Loading the label roll                       | 5  |
|     | 2-2 Loading & Removing the Ribbon                | 9  |
|     | 2-3 Connecting The Printer To The Host Computer  | 11 |
|     | 2-4 Wizard CD Standard Installation              | 12 |
|     | 2-5 Wizard CD Other Choice Installation          | 15 |
| 3.  | Operation Panel                                  | 17 |
|     | 3-1 LED Operation Panel                          | 17 |
|     | 3-2 LCD Interface Introduction                   | 19 |
|     | 3-3 LAN Setting                                  | 24 |
|     | 3-4 LCD Password                                 | 26 |
|     | 3-5 LCD Interface Function                       | 28 |
|     | 3-6 Label size calibration and Self Test Page    | 32 |
|     | 3-7 Error Alerts                                 | 34 |
|     | 3-8 USB Host                                     | 38 |
| 4 1 | NetSetting for Ethernet                          | 40 |
|     | 4-1 Installing the NetSetting software           | 40 |
|     | 4-2 The Interface of NetSetting                  | 42 |
| 5/  | Accessories                                      | 49 |
|     | 5-1 Preparation Steps                            | 49 |
|     | 5-2 Installing the Cutter                        | 50 |
|     | 5-2-1 Installing the Guillotine Cutter           | 50 |
|     | 5-2-2 Installing the Rotary Cutter               | 53 |
|     | 5-3 Installing The Label Dispenser               | 56 |
| 61  | Aaintenance and Adjustment                       | 63 |
|     | 6-1 Installing / removing the print head module  | 63 |
|     | 6-2 Adjusting the print line                     | 64 |
|     | 6-3 Adjusting ribbon tension                     | 65 |
|     | 6-4 Cleaning the thermal print head              | 66 |
|     | 6-5 Adjusting the balance and print head tension | 67 |
|     | 6-6 Ribbon shield settings                       | 68 |
|     | 6-7 Cutter settings                              | 69 |
|     | 6-8 Troubleshooting                              | 70 |
| Α   | PPENDIX                                          |    |

# ZX400/ZX400i FCC COMPLIANCE STATEMENT FOR AMERICAN USERS

### Federal Communication Commission Interference Statement

This equipment has been tested and found to comply with the limits for a Class B digital device, pursuant to Part 15 **Subpart B** of the FCC Rules. These limits are designed to provide reasonable protection against harmful interference in a residential installation. This equipment generates, uses and can radiate radio frequency energy and, if not installed and used in accordance with the instructions, may cause harmful interference to radio communications. However, there is no guarantee that interference will not occur in a particular installation. If this equipment does cause harmful interference to radio or television reception, which can be determined by turning the equipment off and on, the user is encouraged to try to correct the interference by one of the following measures:

- Reorient or relocate the receiving antenna.
- Increase the separation between the equipment and receiver.
- Connect the equipment into an outlet on a circuit different from that to which the receiver is connected.
- Consult the dealer or an experienced radio/TV technician for help.

This device complies with Part 15 Subpart B of the FCC Rules. Operation is subject to the following two conditions:

(1) This device may not cause harmful interference, and (2) this device must accept any interference received, including interference that may cause undesired operation.

FCC Caution: Any changes or modifications not expressly approved by the party

responsible for compliance could void the user's authority to operate this equipment.

# TO WHICH THIS DECLARATION RELATES IS IN CONFORMITY WITH THE FOLLOWING STANDARDS

FCC CFR Title 47 Part 15 Subpart B:2015 Class B,CISPR 22:2008 ANSI C63.4: 2014 ICES-003 Issue 6:2016, Class B IEC62368-1:2014, IEC 60950-1:2005(Second Edition)+Am1:2009+Am2:2013

UL 60950-1 & CAN/CSA C22.2 No. 60950-1-07, (Information Technology Equipment - Safety - Part 1: General Requirements

EN60950-1:2006+A11:2009+A1:2010+A12:2011+A2:2013

| EN55022:2010+AC:2011 Class B | EN55024:2010+A1:2015       |
|------------------------------|----------------------------|
| EN55032:2012+AC:2013         | IEC61000-4-2 Ed. 2.0:2008  |
| EN61000-3-2:2014             | IEC61000-4-3 Ed. 3.2:2010  |
| EN61000-3-3:2013             | IEC61000-4-4 Ed. 3.0:2012  |
| AS/NZS CISPR 22:2009+A1:2010 | IEC61000-4-5 Ed. 3.0:2014  |
|                              | IEC61000-4-6 Ed. 4.0:2013  |
|                              | IEC61000-4-8 Ed. 2.0:2009  |
|                              | IEC61000-4-11 Ed. 2.0:2004 |
|                              | IEC62368-1:2014            |

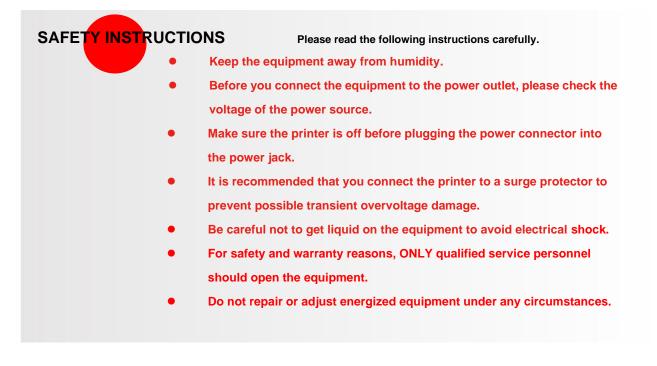

# CAUTION

- Danger of explosion if battery is incorrectly replaced. Replace only with the equivalent type recommended by the manufacturer.
- Dispose of used batteries according to the manufacturer's instructions.
- Only use with designated power supply adapter model.
- Changes or modifications not expressly approved by the party responsible for compliance could void the user's authority to operate the equipment.

#### Specifications are subject to change without notice

Do not remove the grounding pin of power cord. The grounding is an important safety feature.
 Please keep the power cord grounded (earthed) all the time.

# 1. Barcode Printer

### 1-1 Box Content

Please check that all of the following items are included with your printer.

(Package content and Logo style may vary per region  $\,^\circ$  )

Barcode Printer

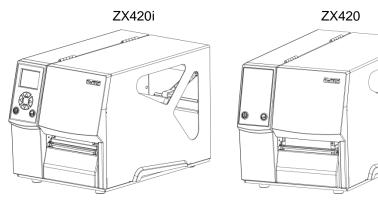

USB Cable

Label Stock

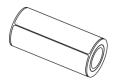

Ribbon

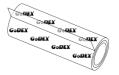

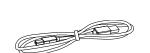

Power Adapter Power Cord Quick Guide

•

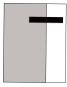

Empty Ribbon Core

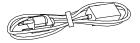

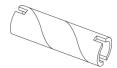

# 1-2 Getting To Know Your Printer

#### (ZX420i)

•

#### • Front View

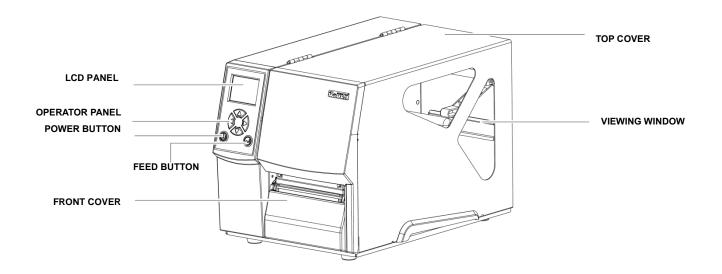

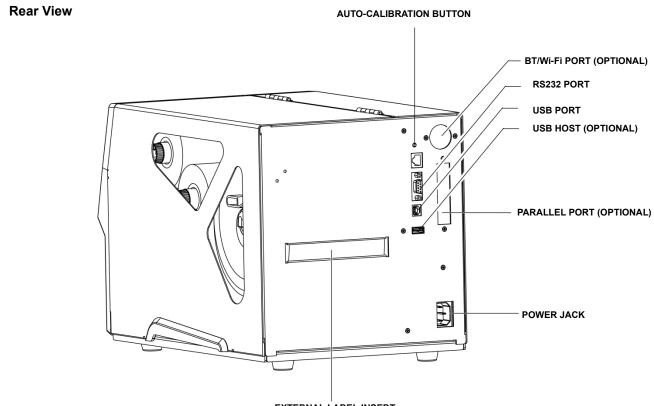

EXTERNAL LABEL INSERT

(ZX420)

• Front View

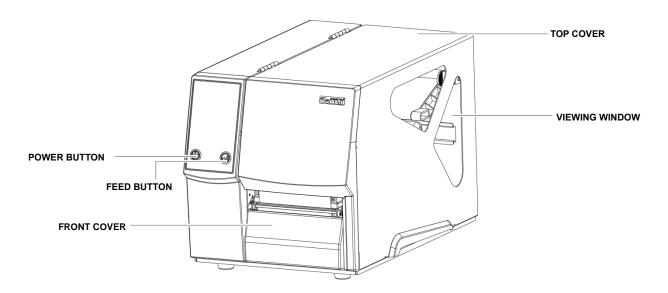

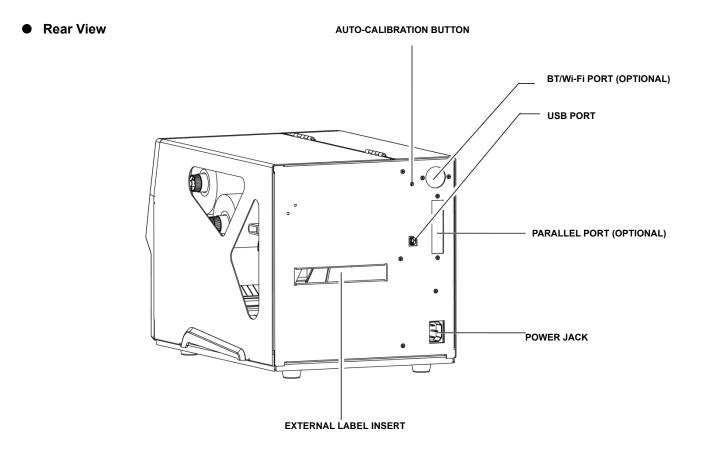

#### • Open The Printer Cover

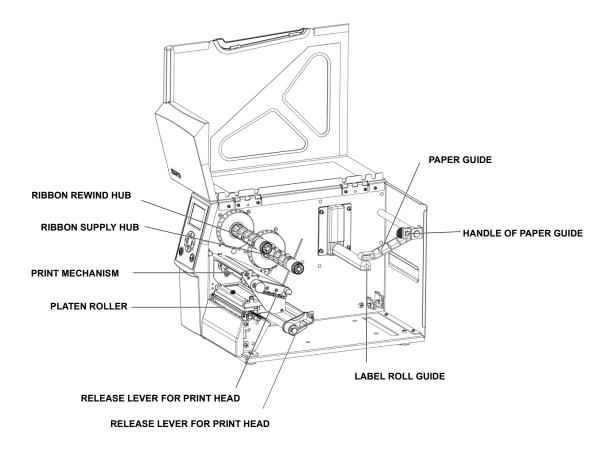

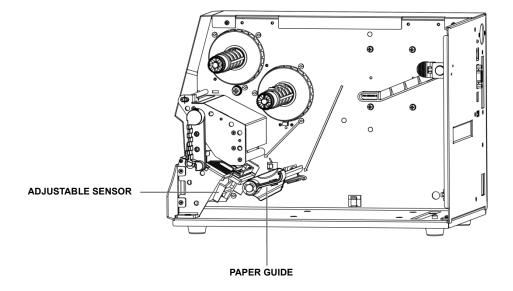

# 2. Printer Setup

## 2-1 Loading the label roll

This printer supports the following printing methods:

Thermal transfer printing (TTP) : Requires a ribbon for transferring a printed image to a medium.

Direct thermal printing (DTP) : Does not require a ribbon, only thermal paper.

Please check which printing method you are using and alter the settings accordingly in the printer driver, printer menu, and/or software.

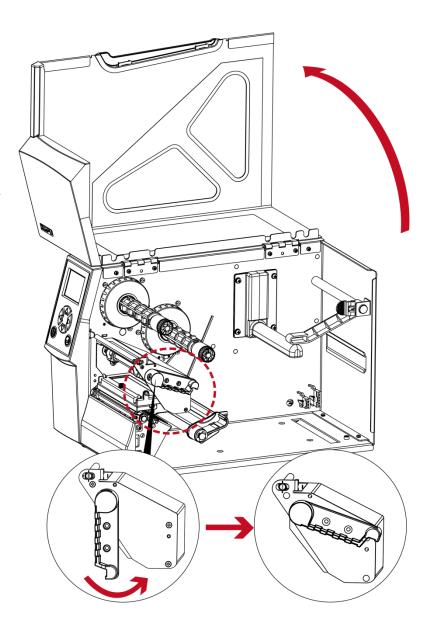

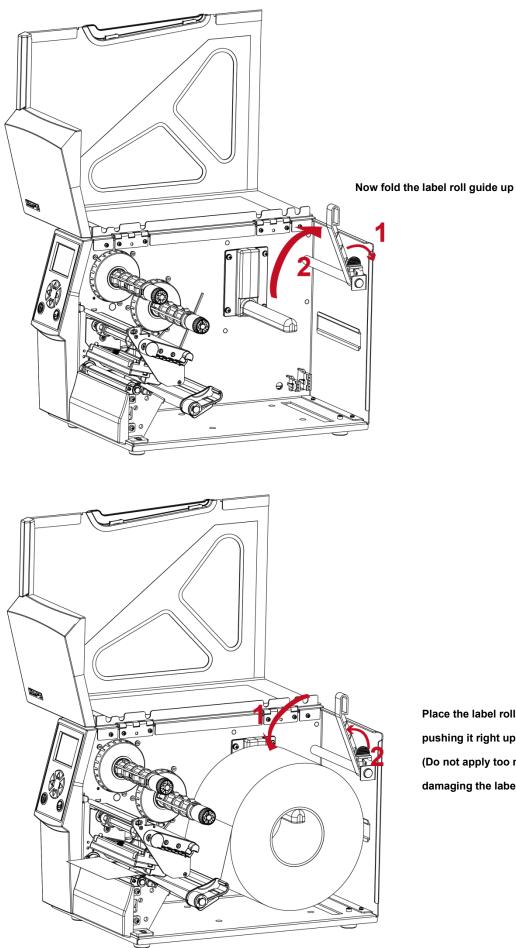

Place the label roll on the label supply hub, pushing it right up to the printer housing. (Do not apply too much pressure to avoid damaging the label stock.)

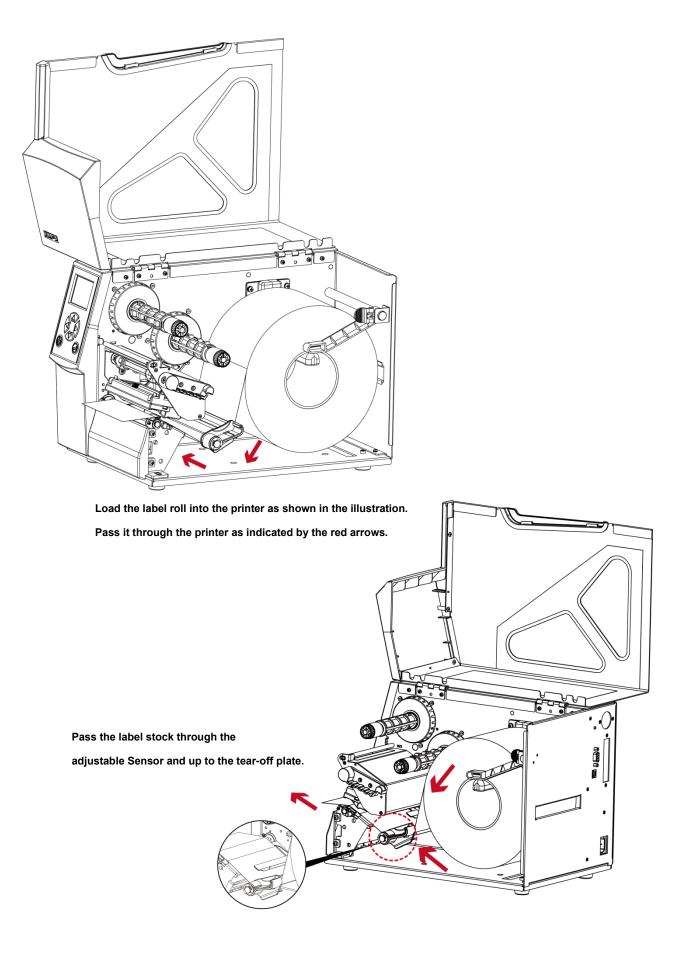

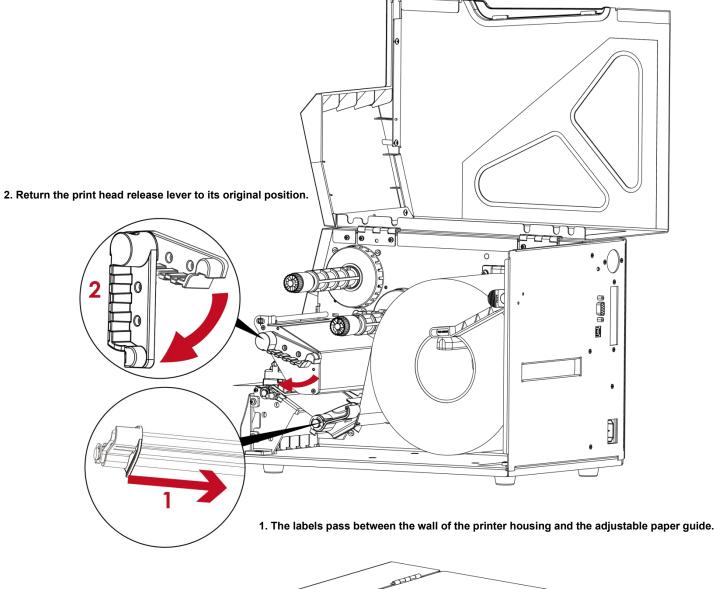

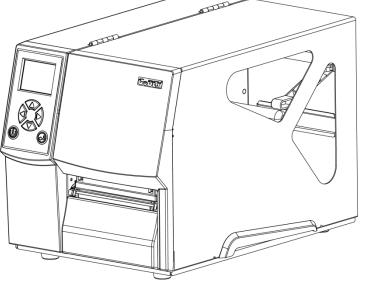

Then close the printer cover.

2-2 Loading & Removing the Ribbon

Loading Ribbon

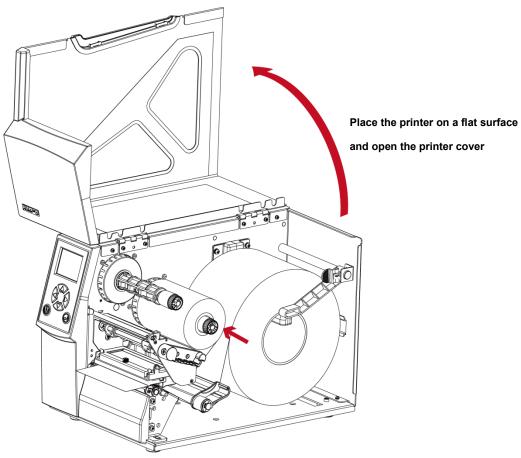

Place a new ribbon on the ribbon supply hub.

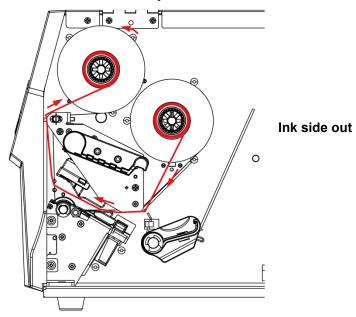

The illustration as below shows you how to install the ribbon.

Pass the ribbon under the print head and back up on the other side.

Attach it to the empty ribbon core.

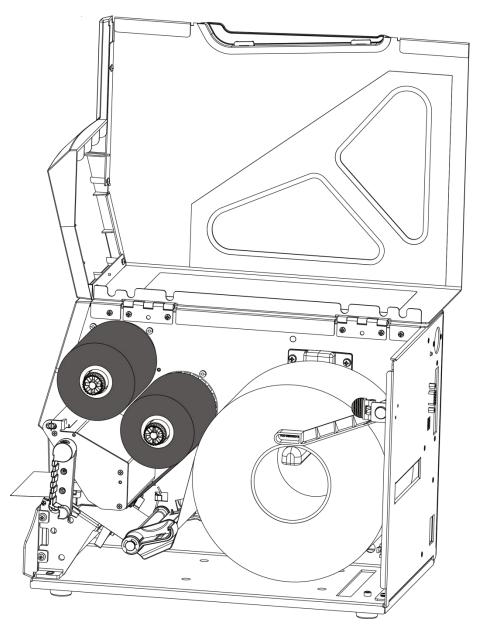

# 2-3 Connecting The Printer To The Host Computer

- > Please make sure that the printer is switched off.
- > Connect the power cord to the AC adapter and connect the adapter to the printer.
- Connect the USB / parallel cable to the printer and host computer.
   (The type of cable may vary according to the products which you purchase.)
- > Switch on the printer. The LED indicator should now lights up.

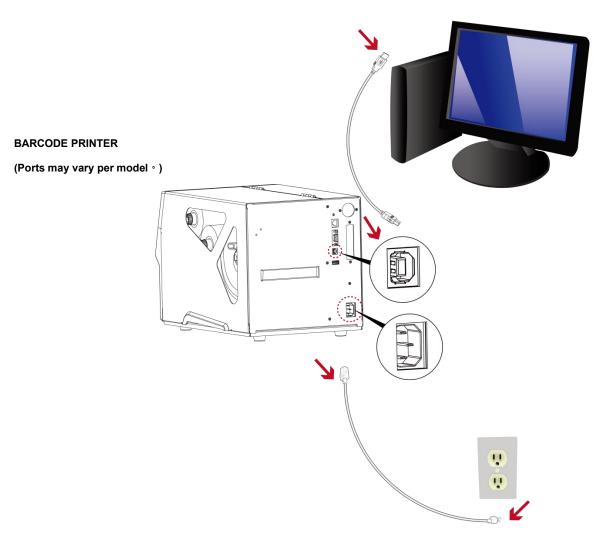

### 2-4 Wizard CD Standard Installation

Step.01 Insert the Super Wizard CD in the CD/DVD drive of the host computer and the installation program should pop up automatically.

You will see the Welcome screen first. On the Welcome screen, choose "STANDARD INSTALLATION".

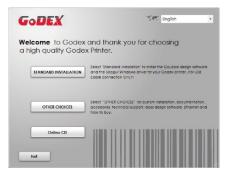

Step.02 
The wizard will then ask you to make sure your USB and power cables are connected and that the power is turned on. Then click "NEXT".

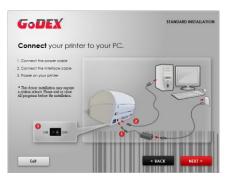

Step.03 👄 The next screen you will see is, "Install the GoLabel Software and Windows driver". Click "NEXT" to continue.

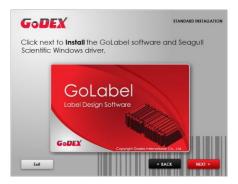

#### NOTE

\* If the Super Wizard program did not run automatically, you can either turn on the "Auto-run" setting for your CD/DVD driver or double-click the icon of CD/DVD driver to run the program manually.

Step.04 As the printer driver and GoLabel are installing, a screen will display a progress bar. While downloading completed you will see Installation completed. Click "NEXT" to continue.

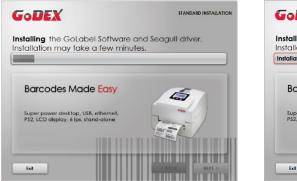

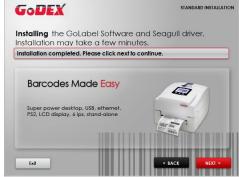

Step.05 → You can also print a test label. If don't print a test label, the screen display as step 6.

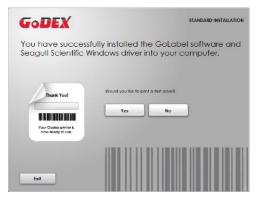

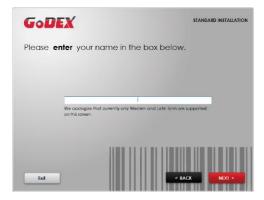

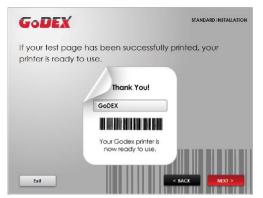

### NOTE

\* If you need more resources, tools or reference documents, you can also find them on Super Wizard CD.

Just click "Other Choices" on the Welcome Screen to access the files.

Step.06 → Once the installation is complete, you can start to make and print labels with GoLabel or through the printer driver.

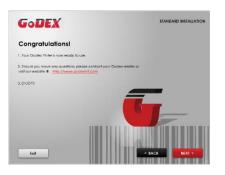

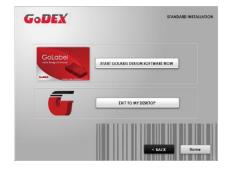

### 2-5 Wizard CD Other Choice Installation

Step.01 → Click "OTHER CHOICES" to next screen and select "PRINTER DRIVERS".

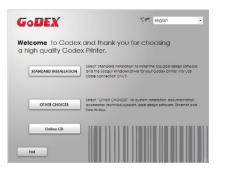

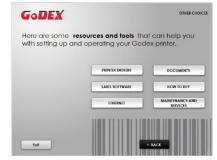

Step.02 
Click "INSTALL SEAGULL SCIENTIFIC WINDOWS DRIVER" to next screen, and click "NEXT".

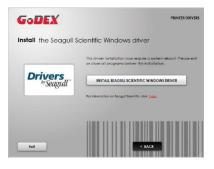

Step.03 👄 Select "I accept the terms in the license agreement", and click "Next" · then click "Finish" to step 4.

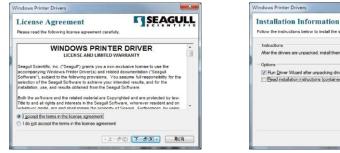

| uctions<br>the drivers are unpacked, install them using the<br>ons<br>"An Driver Witzer after unpacking drivers<br>Bead installation instructions (contained in "hat<br>and installation instructions (contained in "hat<br>(< L= |                              |
|----------------------------------------------------------------------------------------------------|------------------------------|
| ons<br>'An Drww Witzed after unpacking drives<br>Beed installation instructions (contained in 'Inst                                                                                                    | e Driver Wizard              |
| Ran Dever Waard after unpacking drivens<br>Geod installation instructions (contained in "inst                                                                                                    | a onte tricata.              |
| Seed installation instructions (contained in final                                                                                                    |                              |
|                                                                                                    |                              |
| × ±-                                                                                                    | allation_Instructions.html") |
| < <u>+</u>                                                                                                    |                              |
| s E-                                                                                                    |                              |
| < <u>+</u>                                                                                                    |                              |
|                                                                                                    |                              |
| *±-                                                                                                    |                              |
| < <u></u> < <u>上</u> -                                                                                                    |                              |
|                                                                                                    | 步⑥ 完成                        |
|                                                                                                    |                              |
|                                                                                                    |                              |

Step.04 m The Driver Wizard will guide you through the installation procedure. Select "Install printer drivers" and click

"Next".

| Seagull Driver Wizard |                                                                                                    |
|-----------------------|----------------------------------------------------------------------------------------------------|
|                       | Welcome to the Seagull Driver<br>Wizard<br>This wizard helps you install and remove printer drivers.         |
|                       | What would you like to do?<br>Sizstall printer drivers?<br>Upgrade printer drivers<br>Remove printer drivers |
|                       | < Badi Next > Cancel                                                                                         |

Step.05 → With a USB connection, search models such as the right diagram printer device. Specify your printer model

and click "Next".

| Seagull Driver Wizard                                                                                                    | Seaguli Driver Wizard                                                                                      | × |
|----------------------------------------------------------------------------------------------------|----------------------------------------------------------------------------------------------------|---|
| Connect Printer The printer should be connected before continuing installation.                                                                                                    | Plug and Play Printer Detection<br>New Plug and Play printers are automatically detected for installation. | Ŷ |
| How is this printer going to be attached?                                                                                                    | Select the printer driver to install.      (install a driver for a Plug and Play printer)                  |   |
| O Network (Ethernet or WIFI)                                                                                                    | Printer Model Port                                                                                         |   |
| Other (such as Parallel or Serial)  Please connect your printer to the PC and turn it on. If the Add Hardware Wizard appears, please concel it. This wizard will automatically advance when the printer is detected. If it does not advance, then check the connection and power cycle the printer. | Godex ZX420 USB001<br>Install a driver for another printer                                                 |   |
| <back cancel<="" next="" td=""><td>&lt; Back Next &gt; Cana</td><td>=</td></back>                                                                                                    | < Back Next > Cana                                                                                         | = |

Step.06 => Enter the printer name (you can use default), then click "Next" to display as right diagram.

Click "Finish" button to start installation.

| Seagull Driver Wizard                                                                            | Seagull Driver Wizard                                         |
|--------------------------------------------------------------------------------------------------|---------------------------------------------------------------|
| Specify Printer Name Names are used to identify the printer on this computer and on the network. | Completing the Seagull Driver<br>Wizard                       |
| Enter a name for this printer.                                                                   | A new printer will be installed using the following settings: |
| Printer name: Godex ZX420                                                                        | Name: Godex ZX420                                             |
| Printer name: Godex ZX420                                                                        | Share name: <not shared=""></not>                             |
| Use this printer as the default printer                                                          | Port: USB001                                                  |
|                                                                                                  | Default: No                                                   |
| Specify whether or not you want to share this printer with other network users. When             | Manufacturer: Godex                                           |
| sharing, you must provide a share name.                                                          | Model: Godex ZX420                                            |
| Do not share this printer                                                                        | Version: 7.4.1M-4                                             |
| © Share name:                                                                                    | To begin the driver installation process, dick Finish.        |
| O ghare name:                                                                                    |                                                               |
|                                                                                                  |                                                               |
|                                                                                                  |                                                               |
|                                                                                                  |                                                               |
| < Back Next > Cancel                                                                             | < Back Finish Cance                                           |

Step.07 → Driver installation completed.

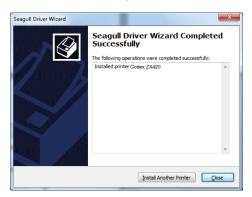

### 3. Operation Panel

### 3-1 LED Operation Panel

(For ZX400i Series)

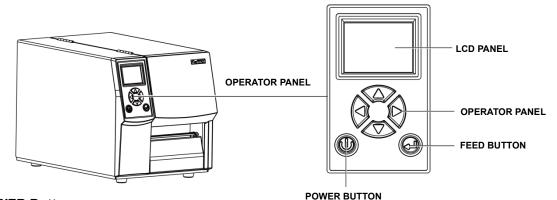

#### **POWER Button**

Press the POWER button to turn on the printer, and the START UP SCREEN appears. The printer is on "ready to print" status, the LCD screen should display the message "READY" on the screen.

When printer is turned on, hold and press down the POWER button for 3 second will turn the printer off.

#### **FEED Button**

Turn on the printer and press the FEED button.

When you press the FEED button, the printer will advance media until the FEED button is released.

If you are using continuous labels, pressing the FEED button will advance a length of media until the button is released.

If you are using media with gaps, pressing the FEED button once will advance only one label.

If the label does not stop at the correct position, you need to run the auto-detection function for your media,

please see Section 3.6 Label Calibration and Self-Test.

#### PAUSE PRINTING\_FEED Button

Pressing the FEED button while the printer is in standby mode will set the printer to pause mode. In this mode, the printer can receive commands, but it will only process them when it is reset to standby mode. Pressing the FEED button again will reset the printer to standby mode.

Pressing the FEED button during printing will interrupt printing. When the FEED button is pressed again, the printer resumes printing. Example: While a 10-label print job is running, you press the FEED button to pause the printer. Two of the labels have been printed. To resume printing and print the remaining eight labels, you will need to press the FEED button again.

#### **CANCEL PRINTING\_FEED Button**

Press and hold the FEED button for 3 seconds during printing cancels a print job. The current print job is cancelled. Example: While a 10-label print job is running, you press the FEED button. Two of the labels have been printed. The print job is cancelled and the remaining eight labels will not be printed

#### (For ZX400 Series)

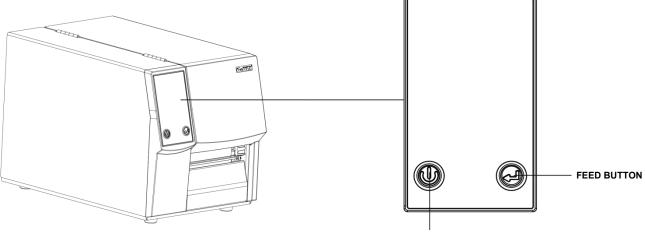

#### **POWER Button**

POWER BUTTON

Press the POWER button to turn on the printer, and the START UP SCREEN appears. The printer is on "ready to print" status. When printer is turned on, hold and press down the POWER button for 3 second will turn the printer off.

#### **FEED Button**

Turn on the printer and press the FEED button.

When you press the FEED button, the printer will advance media until the FEED button is released.

If you are using continuous labels, pressing the FEED button will advance a length of media until the button is released.

If you are using media with gaps, pressing the FEED button once will advance only one label.

If the label does not stop at the correct position, you need to run the auto-detection function for your media,

please see Section 3.6 Label Calibration and Self-Test.

#### PAUSE PRINTING\_FEED Button

Pressing the FEED button while the printer is in standby mode will set the printer to pause mode. In this mode, the printer can receive commands, but it will only process them when it is reset to standby mode. Pressing the FEED button again will reset the printer to standby mode.

Pressing the FEED button during printing will interrupt printing. When the FEED button is pressed again, the printer resumes printing. Example: While a 10-label print job is running, you press the FEED button to pause the printer. Two of the labels have been printed. To resume printing and print the remaining eight labels, you will need to press the FEED button again.

#### **CANCEL PRINTING\_FEED Button**

Press and hold the FEED button for 3 seconds during printing cancels a print job. The current print job is cancelled. Example: While a 10-label print job is running, you press the FEED button. Two of the labels have been printed. The print job is cancelled and the remaining eight labels will not be printed

# 3-2 LCD Interface Introduction

#### **Getting Started**

Press the POWER button to turn on the printer, and the START UP SCREEN appears.

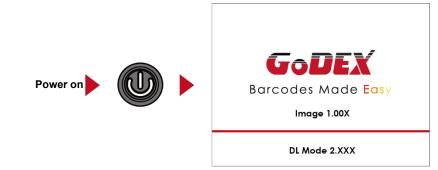

If the printer is on "ready to print" status, the LCD screen should display the message "Ready" on the screen.

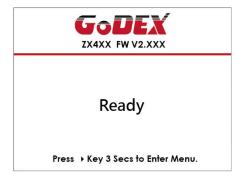

Please keep pressing button and wait for the timer to be filled, then the LCD interface will enter into the MAIN PAGE for SETTING MODE. You can make various setting functions in SETTING

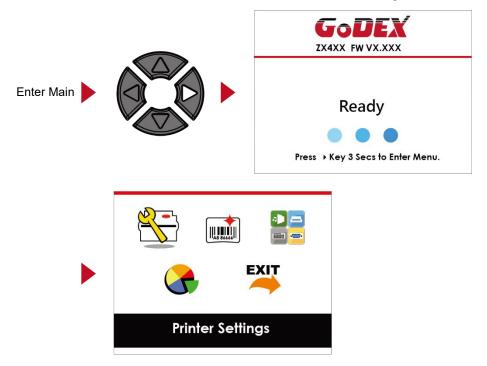

### **Operations on Setting Page**

On MAIN PAGE, press • or • button to move the cursor and select the functions. Select a designated function and press FEED button, you will enter the SETTING PAGES for the function.

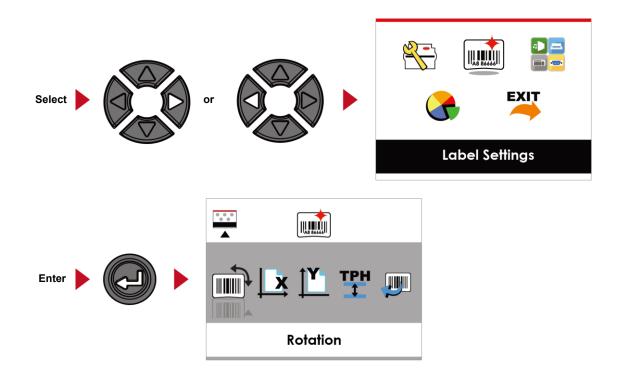

On SETTING PAGES, press or button to select the setting items.

Select a designated function and press FEED button, you will enter the SETTING VALUE PAGES for the function.

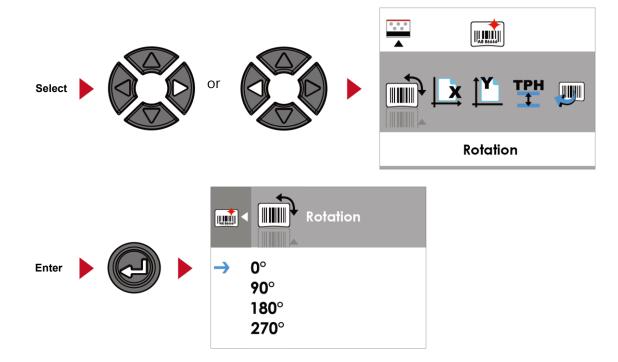

On SETTING VALUE PAGES, press or button to change the setting values.

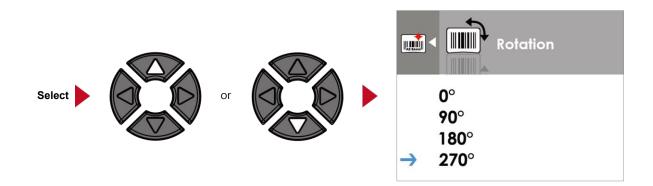

Press FEED button will apply the setting value you just selected, and the red tick will appear to mark the value.

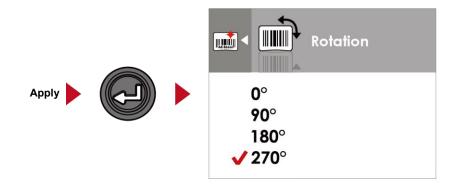

#### NOTE

\* The blue arrow indicates the value you are selected.

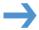

\*\* The red tick indicates that the selected value is applied now.

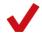

#### Exit from Current Page to Ready Status

The icon on top-left corner displays the capture of upper level screen and also guides you back to upper level with left or up arrow.

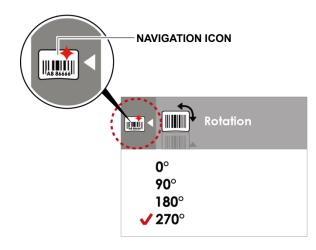

On SETTING VALUE PAGES, press **button will go back to the upper level screen**.

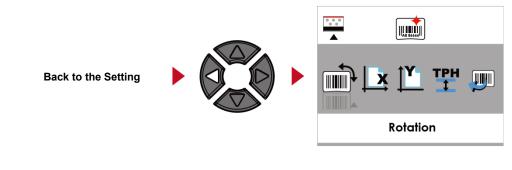

On SETTING PAGES, press **button will go back to the MAIN PAGE** 

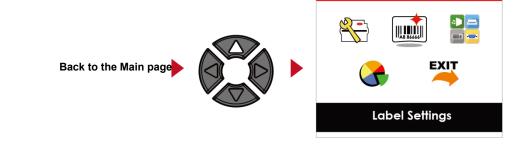

On MAIN PAGE, select the "EXIT" icon and press the FEED button to exit from SETTING MODE and the printer goes back to READY status.

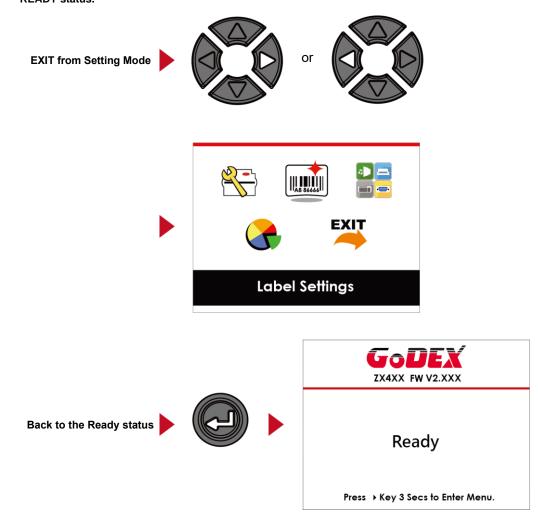

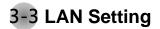

#### **Operations on Setting Page**

On MAIN PAGE, press 4 or button to move the cursor and select the functions.

Select a designated function and press FEED button, you will enter the SETTING PAGES for the function.

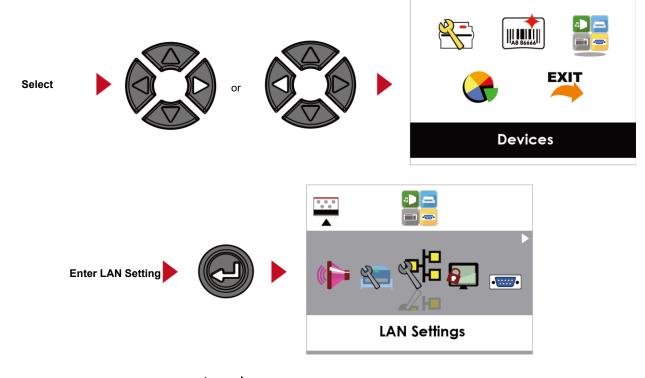

On LAN Setting PAGE, press • or • button to select the setting items.

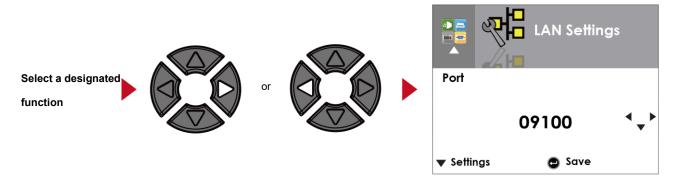

Select DHCP and press FEED button, you will be able to setup DHCP function

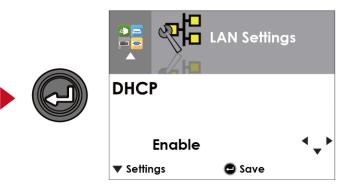

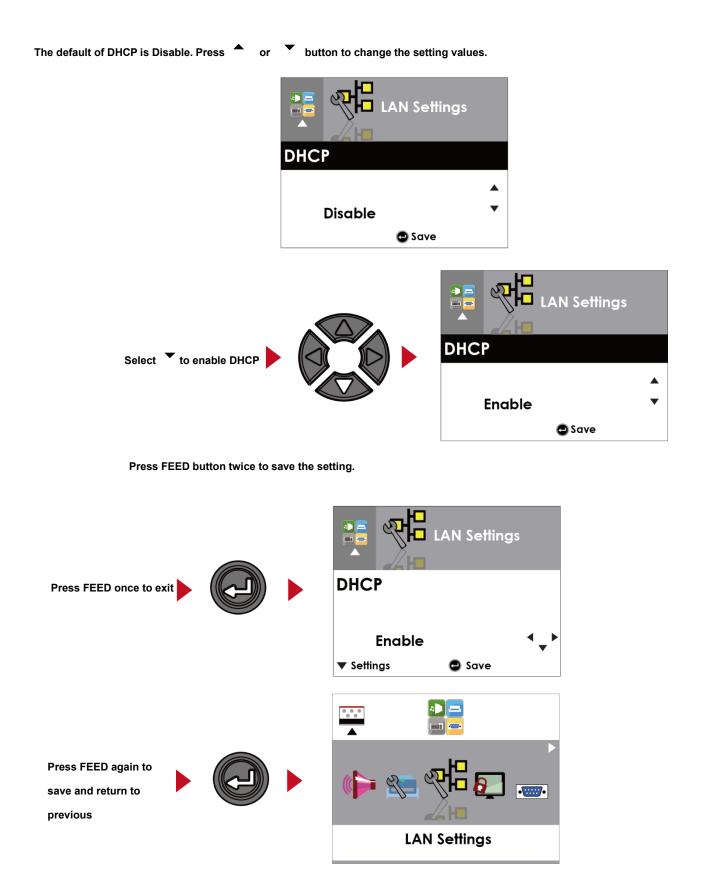

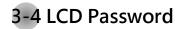

**Operations on Setting Page** 

On MAIN PAGE, press 4 or button to move the cursor and select the functions.

Seclect a designated function and press FEED button, you will enter the SETTING PAGE for the

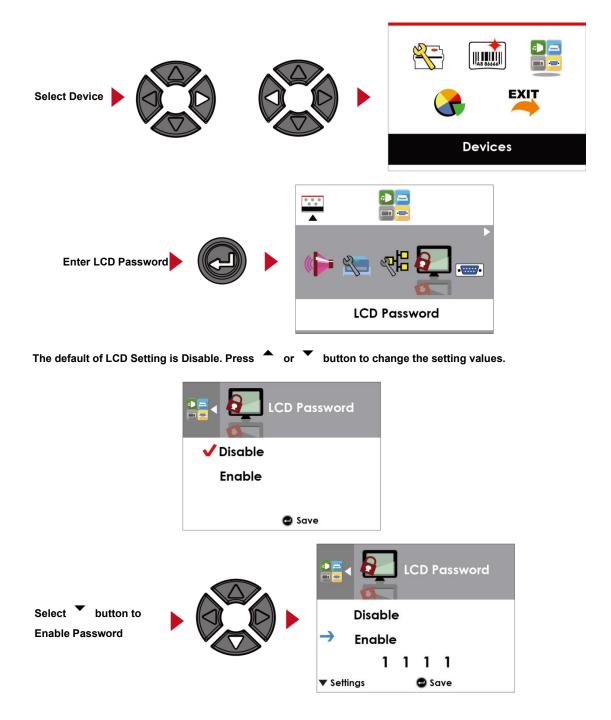

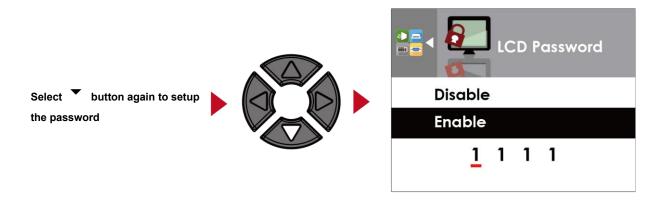

Press FEED button twice to save the setting

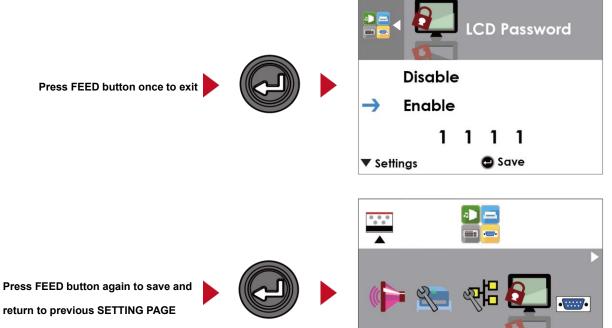

**LCD** Password

Press FEED button again to save and

# 3-5 LCD Interface Function

### Main Page

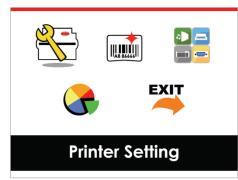

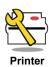

Setting items for printer, ex. Printing speed, darkness. Also includes a Printing Wizard for your ease of printing.

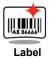

Setting items for printing label, ex. Rotation, Printing position offset.

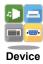

Option modules and connection port settings.

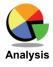

Self-Diagnose functions for printer, ex. TPH testing, self-test page printing.

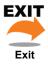

Self-Diagnose functions for printer, ex. TPH testing, self-test page printing.

#### Status of LCD Interface

When printer is on standby status (ready to print), the LCD interface will display "Ready" on screen.

You can only print on this "Ready" status.

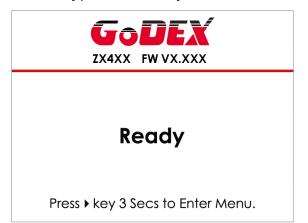

If there is any printers error, the LCD screen will display the error screen to show the type of error.

You can fix the error according the notice.

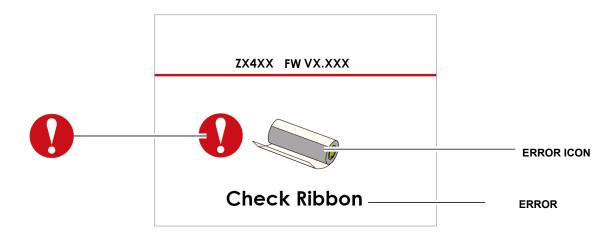

#### Icon Definition

| To upper level   | Appears on the NAVIGATION ICON of SettingPages.<br>It guides you back to upper level bypressing "LEFT" key. |
|------------------|----------------------------------------------------------------------------------------------------|
| To upper level   | Appears on the NAVIGATION ICON of SettingValue Pages.                                                       |
|                  | It guides you back to upper level by pressing "UP" key.                                                     |
| Lock             | On Setting Value pages, press "RIGTH" key to                                                                |
|                  | lock the value for preventing unexpected change.                                                            |
| Unlock           | For locked value, press "RIGHT" key again to unlock the value.                                              |
|                  | On Setting Value pages, press "UP" or "DOWN"                                                                |
| Scroll the value | key to scroll the values for your selection.                                                                |

#### Setting Items in Setting Mode

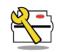

Printer Setting

|         |                   | English          |                 |
|---------|-------------------|------------------|-----------------|
|         |                   | Deutsch          |                 |
|         |                   | 繁體中文             |                 |
|         |                   | 简体中文             |                 |
|         |                   | Français         |                 |
|         |                   |                  |                 |
| LCD Lan | iguage            | Español          |                 |
|         |                   | 日本語              |                 |
|         |                   | <u>Italiano</u>  |                 |
|         |                   | Русский          |                 |
|         |                   | Türk             |                 |
|         | Speed             | 2-5 or 7         |                 |
|         | Darkness          | 0-19             |                 |
|         |                   | Label with Gaps  |                 |
| Wizard  | Media Type        | Label with Marks |                 |
| WIZARA  |                   | Continuous       |                 |
|         |                   | Direct Thermal   |                 |
|         | Printer Mode      | Thermat Transfer |                 |
|         | Tear-off Position | 0-40             |                 |
|         | Darkness          | 0-19             |                 |
|         | Speed             | 2-5 or 7         |                 |
|         |                   |                  | Auto Select     |
|         |                   | Media Detection  | See-Through     |
|         |                   | Media Delection  | Reflective      |
|         | Sensor            |                  | Label with Gaps |
|         |                   | Madia Tura       |                 |
|         |                   | Media Type       | Label with Mark |
|         |                   | Continuous       |                 |
|         | Printing Mode     | Direct Thermal   |                 |
|         | _                 | Thermat Transfer |                 |
|         | Tear-off Position | 0-40             |                 |
|         | Top of Form       | Apply            |                 |
|         |                   | Cancel           |                 |
|         |                   | 850              |                 |
|         | ing               | 852              |                 |
|         |                   | 437              |                 |
| Setting |                   | 860              |                 |
| Johnny  |                   | 863              |                 |
|         |                   | 865              |                 |
|         |                   | 857              |                 |
|         | Codepage          | 861              |                 |
|         |                   | 862              |                 |
|         |                   | 855              |                 |
|         |                   | 866              |                 |
|         |                   | 737              |                 |
|         |                   | 851              |                 |
|         |                   | 869              |                 |
|         |                   |                  |                 |
|         |                   | Win 1252         |                 |
|         |                   | Win 1250         |                 |
|         |                   | Win 1251         |                 |
|         |                   | Win 1253         |                 |
|         |                   | Win 1254         |                 |
|         | Win 1255          |                  |                 |
|         |                   | Win 1257         |                 |

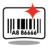

Label Setting

|                   | 0°            |
|-------------------|---------------|
|                   | 90°           |
| Rotation          | 180°          |
|                   | 270°          |
| Horizental Offset | -100 - 100    |
| Vertical Offset   | -100 - 100    |
| Start Offset      | -100 - 100    |
| Recall Label      | 001 Form Name |
| Kecdii Labei      | 002 Form Name |

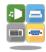

Device

| Buzzer              |                                 | Apply<br>Cancel |
|---------------------|---------------------------------|-----------------|
|                     |                                 | None            |
|                     |                                 | Cutter          |
|                     | Option                          | Label Dispensor |
| Optional Setting    |                                 | Applicator      |
|                     |                                 | Apply           |
|                     | Pre-Printing                    | Cancel          |
|                     | Part NO.                        | 09100           |
|                     |                                 | Disable         |
| LAN Setting         | DHCP                            | Enable          |
| LAN Setting         | Default Gateway                 | 192.168.000.254 |
|                     | Dynamic IP                      | 192.168.102.076 |
|                     | Subnet Mask                     | 255.255.255.000 |
|                     | Subnet Musk                     | Disable         |
| LCD Password        |                                 | Enable          |
|                     |                                 | 4800 bps        |
|                     |                                 | 9600 bps        |
|                     |                                 | 19200 bps       |
|                     | Baud Rate                       | 38400 bps       |
|                     |                                 | 57600 bps       |
|                     |                                 | 115200 bps      |
| Serial Port Setting |                                 | Non             |
| solidi i on sening  | Parity                          | Odd             |
|                     | rany                            | Even            |
|                     |                                 | 7 bits          |
|                     | Data bits                       | 8 bits          |
|                     |                                 | 1 bits          |
|                     | Stop bits                       | 2 bits          |
|                     |                                 | Apply           |
|                     | Clock Display                   | Cancel          |
| RTC Setting         |                                 | YYYY/MM/DD      |
|                     | RTC Setting                     | HH:MM:SS        |
|                     |                                 | Enable          |
|                     | Clear Bind                      | Disable         |
|                     | Make Device                     | Enable          |
|                     | Visible                         | Disable         |
| Bluetooth Setting   |                                 | Enable          |
| 5                   | SSP                             | Disable         |
|                     | PIN Code                        | 0000            |
|                     | Search Devices                  | 0000            |
| Search Device       |                                 |                 |
| Calibration         |                                 | Apply           |
|                     |                                 | Cancel          |
| Self-test           |                                 | Apply           |
| -                   |                                 | Cancel          |
| TPH Testing         |                                 | Apply           |
|                     |                                 | Cancel          |
| Reset to Default    |                                 | Apply           |
|                     |                                 | Cancel          |
|                     | Label Format                    | Apply           |
|                     |                                 | Cancel          |
|                     | Graphic                         | Apply           |
|                     | Bitmap Fonts<br>True Type Fonts |                 |
|                     |                                 | Apply           |
| Clear Memory        |                                 |                 |
|                     |                                 | Apply           |
|                     |                                 | Cancel          |
|                     | Asian Fonts                     | Apply           |
|                     |                                 | Cancel          |
|                     | ALL                             | Apply<br>Cancel |
|                     |                                 |                 |

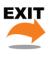

Analysis

Exit

Exit

#### 3-6 Label size calibration and Self Test Page

The printer can automatically detect and store label height.

That means the host computer does not need to transmit the label height to the printer.

And the self-test function lets you check whether the printer is functioning normally.

Here is how you run the label size calibration and self test.

Step.01 > Check that the label stock is loaded correctly.

Step.02 Switch off the printer.

Step.03 Switch the printer on again, keeping the FEED button pressed. When the READY LED starts to flash red and the STATUS LED lights up orange, release the FEED button. The printer will now measure the label stock and store the label height

Step.04 > Once the printer has successfully measured the label stock, it will print a self-test label.

The contents of a self-test printout are listed below.

(The data below is for reference only, actual result may vary according to each situation.)

| Model & Version                             | ZX420:Y2.XXX                             |
|---------------------------------------------|------------------------------------------|
| USB ID setting                              | USB S/N:12345678                         |
| Serial port setting                         | Serial port:96,N,8,1                     |
| MAC address of Ethernet port                | MAC Addr:xx-xx-xx-xx-xx                  |
| IP protocol setting                         | DHCP Enable                              |
| IP address of Ethernet                      | IP xxx.xxx.xxx                           |
| Gateway setting                             | Gateway xxx.xxx.xxx                      |
| Netmask setting                             | —— Sub-Mask xxx.xxx.xxx                  |
| Card Status                                 | Card Status:HW Unable to detect any card |
| Network Status                              | Network: Cable Not Plug                  |
|                                             | #######################################  |
| Number of DRAM installed                    | 1 DRAM installed                         |
| Image buffer size                           | Image buffer size:1500 KB                |
| Number of forms                             | 0000 FORM(S) IN MEMORY                   |
| Number of graphics                          | 0000 GRAPHIC(S) IN MEMORY                |
| Number of fonts                             | 000 FONT(S) IN MEMORY                    |
|                                             | 000 ASIAN FONT(S) IN MEMORY              |
| Number of Databases                         | 000 DATABASE(S) IN MEMORY                |
| Number of Scalable fonts                    | 000 TTF(S) IN MEMORY                     |
| Free memory size                            | 4073 KB FREE MEMORY                      |
| Speed, Density, Ref. Point, Print direction | ^S4 ^H8 ^R000 ~R200                      |
| Label width, Form length, Stop position     | ^W102 ^Q100,3 ^E18                       |
| Cutter, Label Dispenser, Mode               | Option:^D0 ^O0 ^AD                       |
| Sensor Setting                              | Reflective AD:1.96 2.84 2.49[0.88_23]    |
| Code Page                                   | Code Page:850                            |
|                                             |                                          |

### Label Calibration Button

A hardware button to make a Label Calibration while printer encountering "Media Error" during the cases when first-time printer start up or change label or ribbon to another type, such as change using gap label to continuous or black mark labels.

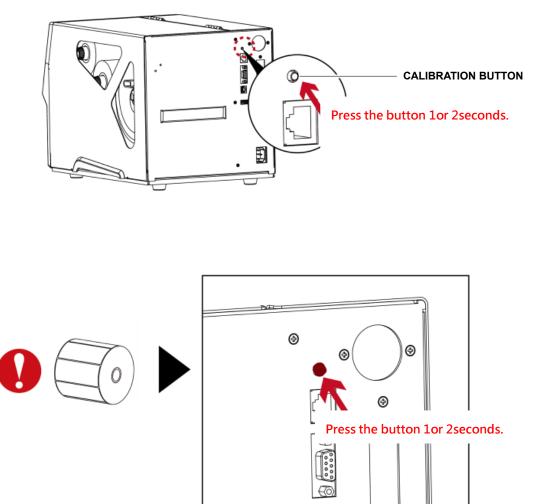

### NOTE

節

<sup>\*</sup> Press C-button is equivalent to the auto-sensing command "~S,SENSOR" that will cancel on-printing-job and make the Label Calibration immediately.

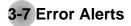

### (For ZX400i Series)

In the event of a problem that prevents normal functioning of the printer, you will see an error message on LED indicators and

hear some beep signals. Please refer to below table for the error alerts.

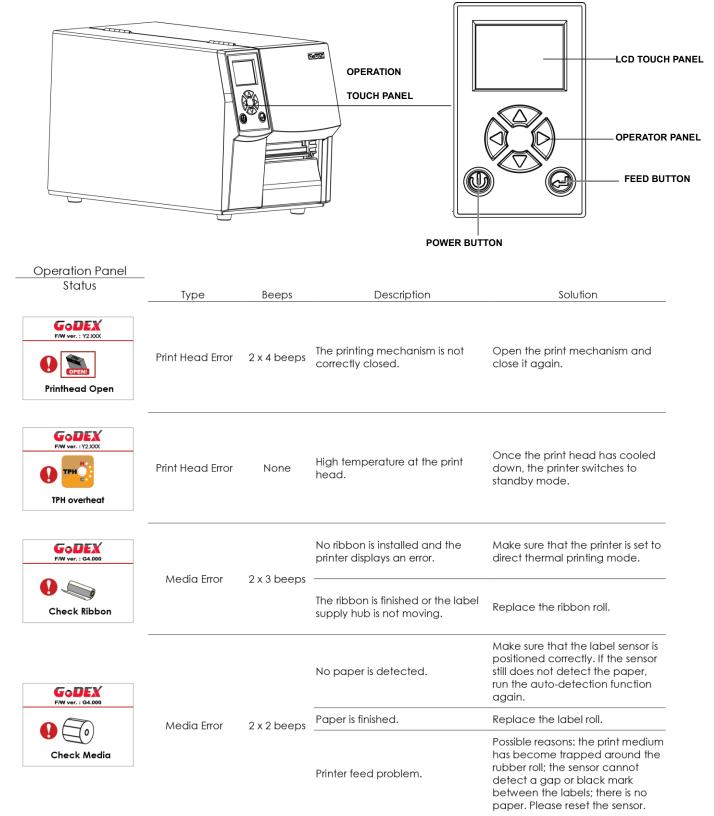

| Operation Panel   |            |             |                                                                                                |                                                                                                    |
|-------------------|------------|-------------|------------------------------------------------------------------------------------------------|----------------------------------------------------------------------------------------------------|
| Status            | Туре       | Beeps       | Description                                                                                    | Solution                                                                                                    |
| File System Full  |            |             | The memory is full. The printer<br>prints the message "File System full<br>".                  | Delete unnecessary data or install<br>additional memory.                                                                 |
| F/W ver. : G4.000 | File Error | 2 x 2 beeps | Unable to find file. The printer<br>prints the message "File Name not<br>found"                | Use the "~X4" command to print<br>all files. Then check whether the<br>files exist and whether the names<br>are correct. |
| F/W ver.: 64.000  |            |             | A file of the same name already<br>exists. The printer prints the<br>message "Duplicate Name". | Change the name of the file and try storing it again.                                                                    |

## (For ZX400 Series)

In the event of a problem that prevents normal functioning of the printer, you will see an error message on LED indicators and hear some beep signals. Please refer to below table for the error alerts.

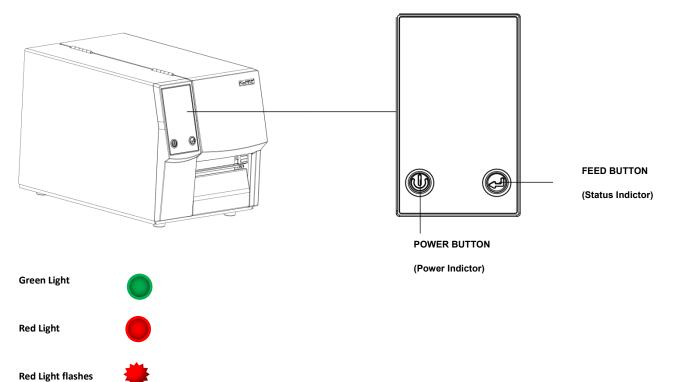

| Types                  | LED above the display          |   | Beeps Description |                                                                   | Solution                                                                         |
|------------------------|--------------------------------|---|-------------------|-------------------------------------------------------------------|----------------------------------------------------------------------------------|
|                        | Power Indictor Status Indictor |   |                   |                                                                   |                                                                                  |
| Print head<br>is open  |                                |   | 4x2<br>beeps      | The print<br>mechanism is not<br>closed.                          | Please make sure that the print mechanism is closed correctly.                   |
| Print head is overheat |                                | * |                   | The print head is too hot.                                        | Once the print head has cooled<br>down, the printer switches to<br>standby mode. |
| check                  |                                |   | 3x2               | No ribbon is<br>loaded.                                           | Please make sure that the printer is set to thermal direct mode.                 |
| ribbon                 |                                |   | 3x2<br>beeps      | The ribbon is<br>finished or the<br>ribbon roll is not<br>moving. | Replace the ribbon roll.                                                         |

|       |  |       |       |                                | Please make sure that the gap      |
|-------|--|-------|-------|--------------------------------|------------------------------------|
|       |  | beeps |       | Unable to detect<br>the paper. | sensor is positioned correctly. If |
|       |  |       |       |                                | that does not fix the problem,     |
| check |  |       |       |                                | run the auto-detection function    |
| media |  |       | beeps |                                | again.                             |
|       |  |       |       | The labels are                 | Replace the label roll.            |
|       |  |       |       | finished.                      |                                    |
|       |  |       |       | Paper jam.                     | Check the path of paper feeding.   |

# 3-8 USB Host

Definition : USB Host port supports either device : USB memory stick, keyboard or scanner.

Purpose:

- USB memory stick : It extends the user memory space up to 32GB for Graphic, Font, Label Format, DBF and Command files downloading. The printer's Firmware also can be updating if copy new version of Firmware into USB memory stick.
- Connecting an USB keyboard to printer for "Keyboard Mode" mode operation.
- Plug-in an USB scanner to operate the printer in "Keyboard Mode".

#### **Usage of Extended Memory**

- USB memory stick : It supports hot-plugging function; printer will create a Folder "\LABELDIR" and switch "User Flash" to "Extended Memory" automatically while user plugs an USB memory stick into a GoDEX printer.
- Connect the USB Stick plugged -in printer to PC via USB Device or Ethernet port and run "GoLabel" software to download Graphic, Font, Label Format, DBF and Command files to the printer.
- Detail download procedures, please refer to "GoLabel On-line Help".

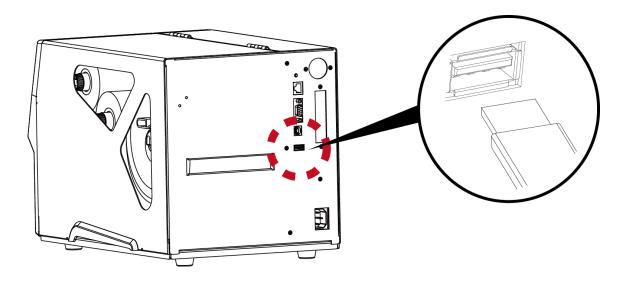

#### Usage of Firmware Update

- Remove USB memory stick from printer and plug-in it to a PC's USB port; delete Firmware "\*.bin" file from "\LABELDIR\FW" of USB memory stick if it existing; or create a Folder "\LABELDIR\FW" to USB memory stick if it doesn't existing.
- Copy a new version of Firmware "xxxx.bin" to the Folder "\LABELDIR\FW"; and then remove USB and plug-in back to the printer that going to update Firmware.
- The printer will update the Firmware automatically when plug-it-into the printer and printer find-out the Firmware in "\LABELDIR\FW" is newer version.
- Don't remove the USB memory stick out while it's under updating with "Flash Writing..."message that displays on LCD panel.

### **USB Keyboard**

When plug-in an USB keyboard to the printer, LCD touch panel will display "Enter Standalone", press the "Y" key on keyboard to entering to the dialog for "Keyboard Mode" operation. Here have six sub-dialogs "Recall Label" "Country Code" "Code Page" "Clock Setting" "Database Setting"

"Label Edit" is able operating by keyboard as follow definition:

- 1. Press "ESC" key to exist from "Keyboard Mode" or back to previous dialog
- 2. Press "F1", it will let the printer from "Home Page" mode entering into "Keyboard Mode"
- 3. Press "Enter", "Arrow" and "Alphabetic" keys as the usual in PC that will perform the key-in function of "Keyboard Mode".

#### Scanner

When plug-in an USB scanner to the printer, LCD touch panel will display "Enter Standalone", tap the

"Y" to entering the dialog of "Keyboard Mode" operation.

Scanner is using in "Keyboard Mode" to scanning the "Serial Number, Variable" and Print Quantity while the printer prompts a message on LCD touch panel and wait for data input.

<sup>\*</sup> The USB Host port on GoDEX printer is without "HUB" function.

<sup>\*\*</sup> The USB Memory Stick supports with "FAT32"Disk Format and up to 32GB only. The certified venders are Transcend, Apacer, Patriot, Consair and Kingston.

<sup>\*\*\*</sup> The download function for Graphic, Font, Label Format, DBF and Command files is operated by GoLabel of PC and must go through the a "i" "x" model printer itself.

<sup>\*\*\*\*</sup> On a PC, user may copy entire folder"\LABELDIR" from USB memory stick to PC or vice-versa. Copy a sub-folder or individual file in "\LABELDIR" to PC or vice-versa is not supported.

# **4 NetSetting for Ethernet**

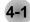

## 4-1 Installing the NetSetting software

The NetSetting software is used to manage the network configurations when connecting the printer via Ethernet port. It is available on product CD or can be downloaded from official website. To install the NetSetting, please follow below steps.

Step.01 Import the product CD in the CD/DVD drive, and click "OTHER CHOICES" buttom.

#### Step.02 > Select "ETHERNET".

| GoDEX                                   | Set English -                                                                                                    | GoDEX                                                                        | OTHER CHOICES |
|-----------------------------------------|----------------------------------------------------------------------------------------------------|------------------------------------------------------------------------------|---------------|
| Welcome to Godex<br>a high quality Gode | and thank you for choosing<br>x Printer.                                                                                                    | Here are some <b>resources and too</b><br>with setting up and operating your |               |
| STANDARD INSTALLATION                   | Select Standard installation" to install the Goldabel desprisoffware<br>and the Seagul Windows driver for your Godex printer, if or USB<br>cable connection ONLY] | PRINTER ORIVER                                                               | DOCUMENTS     |
| OTHER CHOICES                           | Select "Off-RE CHOICES" for outrom national accumentation,<br>accessories, technical kupport, label design kothware. Ethemet and<br>have to bey,                  | LABEL SOFTWARE<br>ETHERNET                                                   | HOW TO BUY    |
| Online CD                               |                                                                                                    | Exil                                                                         | < ACC         |

Step.03 Click "Install Ethernet NetSetting Software", installation screen as right diagram, click "Next".

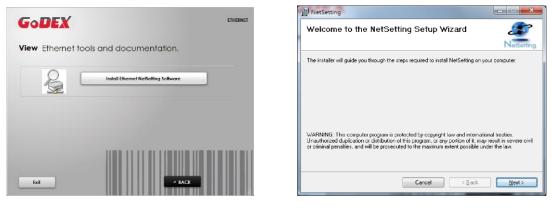

Step.04 - Specify the "Installation Folder", then click "Next" to installing.

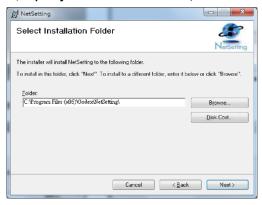

| NetSetting                                                     |               |
|----------------------------------------------------------------|---------------|
| Confirm Installation                                           | æ             |
|                                                                | NetSetting    |
| The installer is ready to install NetSetting on your computer. |               |
| Click "Next" to start the installation.                        |               |
|                                                                |               |
|                                                                |               |
|                                                                |               |
|                                                                |               |
|                                                                |               |
|                                                                |               |
|                                                                |               |
|                                                                |               |
| Cancel                                                         | < Back Next > |

Step.05 → Once the installation is completed, you will see the NetSetting icon on your desktop as right diagram.

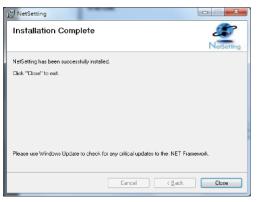

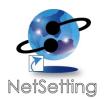

## 4-2 The Interface of NetSetting

GoDEX printer can also be used through a network connection (as a remote network printer), make sure the printer connected to the Internet and the power cord, you can use the Interface of NetSetting to search connected network printers.

Step.01 — Click the NetSetting icon to start the program, you will see the start page as left diagram. Click the magnifier icon to search the Godex printers which are connected via Ethernet port in you network environment (as right diagram).

| ant To Connect<br>Serial No. |                                                                                                    | $\bigcirc$                                                                                                    |
|------------------------------|----------------------------------------------------------------------------------------------------|----------------------------------------------------------------------------------------------------|
| Serial No                    |                                                                                                    |                                                                                                    |
|                              | Mac Address                                                                                           | IP Address                                                                                                    |
| 000000                       | 00-1D-C9-90-FE-BA<br>C8-60-00-8D-8D-22<br>10-C3-7B-49-12-80<br>30-85-A9-A3-C6-9D<br>48-5B-39-D5-67-D7 | 192. 168. 102. 111<br>192. 168. 102. 109<br>192. 168. 102. 77<br>192. 168. 102. 103<br>192. 168. 102. 96<br>192. 168. 102. 110 |
|                              |                                                                                                    |                                                                                                    |
|                              |                                                                                                    |                                                                                                    |
|                              | 000000                                                                                                | 000000 00-1D-9A-14-01-08<br>000000 00-1D-C9-90-FE-BA<br>CR-60-00-8D-8D-22<br>10-C3-7B-81-72-80<br>30-85-9A-3-C5-90             |

| · 🖷 📃 ᠔                                     | 👱 🌮 (                      | 5                                                                                |                                                                        |
|---------------------------------------------|----------------------------|----------------------------------------------------------------------------------|------------------------------------------------------------------------|
| Please Select The Printer Yo                | u Want To Connect          | Mac Address                                                                      | P Address                                                              |
|                                             | Senal No.                  | mac Houress                                                                      | IF Address                                                             |
| - NewCPU<br>- Godex<br>- MX30i              | 000000<br>000000<br>000000 | 00-1D-9A-00-0C-16<br>00-1D-9A-14-01-08<br>00-1D-C9-90-FE-8A                      | 192.168.102.88<br>192.168.102.111<br>192.168.102.109                   |
| JudyLee<br>Tomlin<br>ArthurChen<br>JustinHo |                            | C8-60-00-8D-8D-22<br>10-C3-7B-49-12-80<br>30-85-A9-A3-C6-9D<br>48-5B-39-D5-67-D7 | 192.168.102.77<br>192.168.102.103<br>192.168.102.96<br>192.168.102.110 |
| Miscellaneous Information                   | 1                          |                                                                                  |                                                                        |
|                                             |                            |                                                                                  |                                                                        |
| Binding IP                                  |                            |                                                                                  |                                                                        |
|                                             |                            |                                                                                  |                                                                        |

Step.02 
There are six tabs on the top of interface which can configure different types of network settings. But for the data security reason, you need correct password to enter the configuration pages.

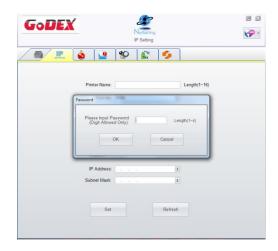

## NOTE

<sup>\*</sup> The default password is "1111", you can change the password later from the "IP Setting" tab.

## **IP Setting**

The IP Setting tab can change the printer name, Port number, Gateway setting and the password for configuring the printer. You can also set the printer's IP address ether by DHCP or by Static IP.

| GoDEX                                          | NetSetting<br>IP Setting | ■ X          |
|------------------------------------------------|--------------------------|--------------|
| - <u>· · · · · · · · · · · · · · · · · · ·</u> | 🌮 🔝 🍫                    |              |
|                                                |                          |              |
| Printer Name:                                  | BP500L                   | Length(1~16) |
| Port No:                                       | 9100                     |              |
| Default Gateway:                               | 192 . 168 . 102 . 254 I  |              |
| Password:                                      | 1111                     | Length(1~4)  |
| ● Get IP From<br>○ Static IP                   | DHCP Server              |              |
| Ŭ                                              |                          |              |
|                                                | 192 . 168 . 102 . 111 I  |              |
| Subnet Mask:                                   | 255 . 255 . 255 . 0 I    |              |
| Set                                            | Refresh                  |              |

You can press "Set" button to apply the settings and "ReGet" button to refresh the setting values.

## NOTE

\* To fully benefit from the NetSetting software, you should be familiar with basic networking principles. Please contact your network administrator for related network setting information.

\* When enabling DHCP, if you find the IP Address as: IP = 169.254.229.88, Net mask = 255.255.0.0, Gateway = invariable (last value), the IP Address is invalid.

## **Alert Path Setting**

NetSetting will send the alert messages to designated mail account when the error happened on printer. The alert messages are sent by SMTP (Simple Mail Transfer Protocol) or SNMP (Simple Network Management Protocol). You can set or change the configurations of SMTP and SNMP on this "Alert Path Setting" tab.

| GoDEX                                                                  | NetSetting<br>Alert Mail Setting | = ×                          |
|------------------------------------------------------------------------|----------------------------------|------------------------------|
| <u> </u>                                                               | 🌮 🔝 🍫                            |                              |
| 🔲 Enable SMTP Alert Message N                                          | lotification                     |                              |
| Login Account:                                                         | default                          | Length(1~64)                 |
| Login Password:                                                        | *****                            | Length(1~16)                 |
| Server IP Address:                                                     | 192.168.0.1                      | XXX.XXX.XXX.XXX              |
| Mail Subject:                                                          | Barcode printer message          | Length(1~60)                 |
| Mail From Address:                                                     | default@default.com              | Length(1~32)                 |
| Mail To Address:                                                       | default@default.com              | Length(1~32)                 |
| Duration Cycle:                                                        | 1                                | 0 ~ 168 Hours                |
| Event Counter:                                                         | 5                                | 1 ~ 100                      |
| Enable SNMP Alert Message     SNMP Community:     SNMP Trap Community: | public<br>public                 | Length(1~16)<br>Length(1~16) |
| Trap IP Address:                                                       | 192 . 168 . 0 . 1                | xxxx.xxxx.xxxx               |

## Alert Message Setting

For the alert message notification function, you can decide which error cases need to be sent out to the operator. Moreover, the alert messages can be set to be sent by SMTP, SNMP or both.

| GoDE | K    |      | NetSetting<br>Alert Message Setting | Z ≤ 1 |
|------|------|------|-------------------------------------|-------|
|      | 8    |      | * 🔝 🍫                               |       |
|      | SMTP | SNMP | Description                         |       |
|      |      |      | Paper or Ribbon Empty               |       |
|      |      |      | Paper Jam                           |       |
|      |      |      | Ribbon Out                          |       |
|      |      |      | Printhead Up ( Open )               |       |
|      |      |      | Rewinder Full                       |       |
|      |      |      | File System Full                    |       |
|      |      |      | File Not Found                      |       |
|      |      |      | Duplicated Name                     |       |
|      |      |      | Syntax Unknown                      |       |
|      |      |      | Cutter Jammed or Not Installed      |       |
|      |      |      | TPH Over Heat                       |       |
|      |      | Set  | Refresh                             |       |

## **Printer Configuration**

Set or change the configurations of connected printer. Most of key settings for the printer operation can be done by this setting page.

| GoDEX               | NetSetting<br>Printer Configuration | ■ ⊠                      |
|---------------------|-------------------------------------|--------------------------|
|                     | s 🧕 😵 😰 🍫                           |                          |
| Printer Setup       |                                     |                          |
| Printer Model       | Tear-off Position Speed             | Darkness                 |
| ZX420               | 12 2                                | • 5 •                    |
|                     | Dispenser/Applicator Labels per C   | -                        |
|                     | 0 (None) 🔹 0                        | Direct Thermal           |
| Serial Port Setting | Miscellaneous                       |                          |
| Baud Rate           | LCD Language                        | Sensing Mode             |
| 9600                | •                                   | 2 - Automatic            |
| Parity              | Keyboard Country Code               | Pre-Printing             |
|                     | •                                   | OFF 🔹                    |
| Data Bits           | ▼ Code Page                         | Top Of Form              |
| Stop Bits           | Code Page 850 •                     | 2 - OFF while Power On 🔹 |
|                     | - Buzzer                            |                          |
|                     | OFF 🔹                               |                          |
|                     | Set                                 | efresh                   |

## **User Command**

The "User Command" tab provides a communication interface for operator to control the printer. Input printercommands in "Input Command" window and press "Send Command" button, the commands will be sent to the printer.

For some commands that will return response message, the message will be displayed in "Output Message" window.

| Gol | JEX     | (         |          | NetSet<br>Termin |   |              | ■ × |
|-----|---------|-----------|----------|------------------|---|--------------|-----|
|     | NETWORK | ف         | <u>_</u> | 80/              | 5 |              |     |
|     | Input   | Comman    | d        |                  |   | Send Command |     |
|     |         |           |          |                  |   |              | -   |
|     |         |           |          |                  |   |              |     |
|     |         |           |          |                  |   |              |     |
|     | Outou   | t Messag  | 0        |                  |   | Clear Data   |     |
|     |         | it messag | e        |                  |   | Clear Data   |     |
|     |         |           |          |                  |   |              |     |
|     |         |           |          |                  |   |              |     |
|     |         |           |          |                  |   |              |     |
|     |         |           |          |                  |   |              |     |
|     |         |           |          |                  |   |              |     |
|     | 1       |           |          |                  |   |              |     |

## **Firmware Download**

On "Firmware Download" tab, the current version of printer firmware will be showed on the screen. If you need to update the printer firmware, just specify the file location of firmware file and press "Start Download Firmware" button. The printer firmware then can be updated remotely.

| GoDEX                       | NetSetting<br>Firmware Upgrade                  | <ul> <li>■</li> <li>■</li></ul> |
|-----------------------------|-------------------------------------------------|----------------------------------------------------------------------------------------------------|
| / 🖷 🔝 🔞 👱                   | 8 😰 💋                                           |                                                                                                    |
| Firmware Current Version    | Firmware Upgrade<br>BOOT:2.005 F/W:ZX420 V2.XXX |                                                                                                    |
| Please Select Firmware File | Start Download Firmware                         |                                                                                                    |
| Recover To Factory Settings |                                                 |                                                                                                    |
|                             |                                                 |                                                                                                    |
|                             |                                                 |                                                                                                    |

In addition to the firmware update, you can press "Recover To Factory Settings" button to restore the printer configurations back to factory default.

# **5** Accessories

# 5-1 Preparation Steps

Before installing the optional modules, please make some preparations as follows.

1. Turn off the printer :

Remember to switch off the printer before installing any module.

2. Open the printer cover

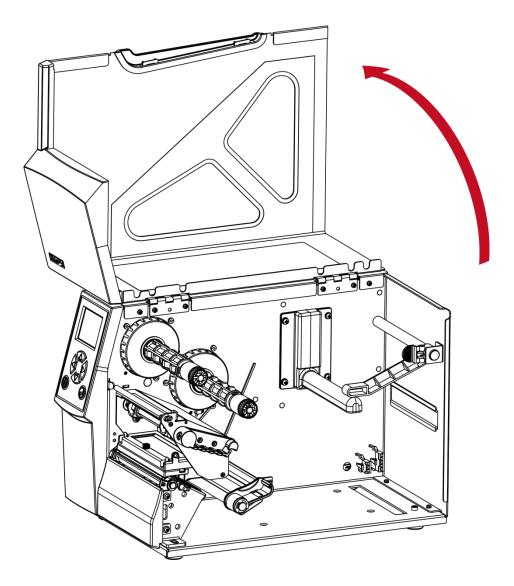

### NOTE

<sup>\*</sup> Remember to switch off the printer before installing the cutter.

<sup>\*\*</sup> Do not use to cut adhesive labels! Glue residue will be left on the cutter blade and impair its functioning.

# 5-2 Installing the Cutter

## 5-2-1 Installing the Guillotine Cutter

#### **Overview Of Guillotine Cutter**

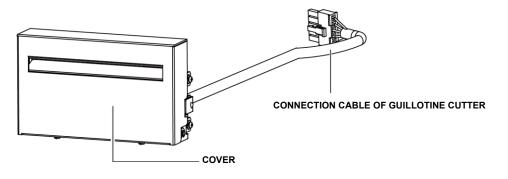

Steps for installing the Guillotine Cutter:

(Power off the printer and remove the power cable before installing the guillotine cutter module)

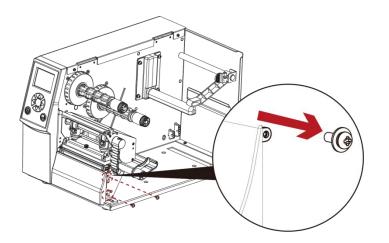

1. Remove the screw (as circle indicated).

### NOTE

- \* Power off the printer and remove the cable from the connector before installing guillotine cutter module.
- \*\* Labels with adhesive glue are not applicable or otherwise could result to malfunction.
- \*\*\* Applicable label size is at maximum width of 118mm and minimum length of 30mm. (Usage with labels outside this range will be excluded from warranty terms)
- \*\*\*\* Stop position (^Ex command) should set to 26~27 through GoLabel before using the guillotine cutter.

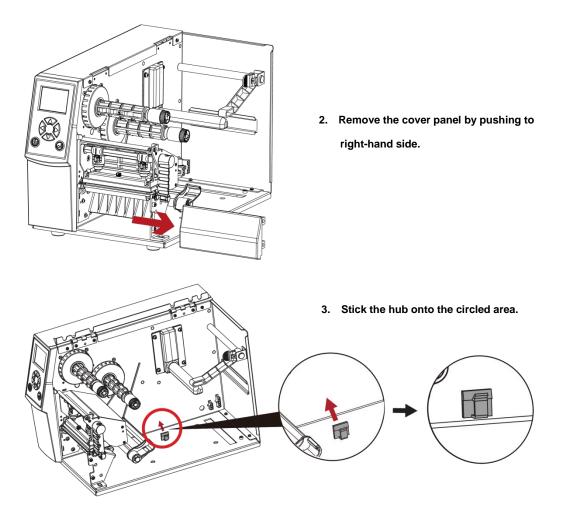

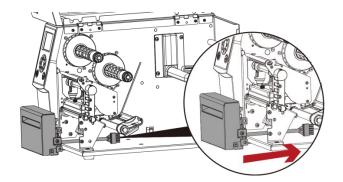

4. Direct the cutter's cable through the platen bracket of the printer.

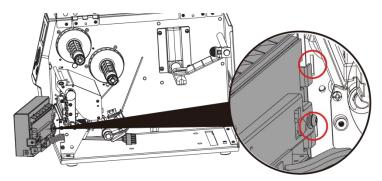

5. Engage the catchs of the cutter module firmly into the printer.

6. Tighten the screws and plug the cutter's cable into the printer in the direction of the arrow.

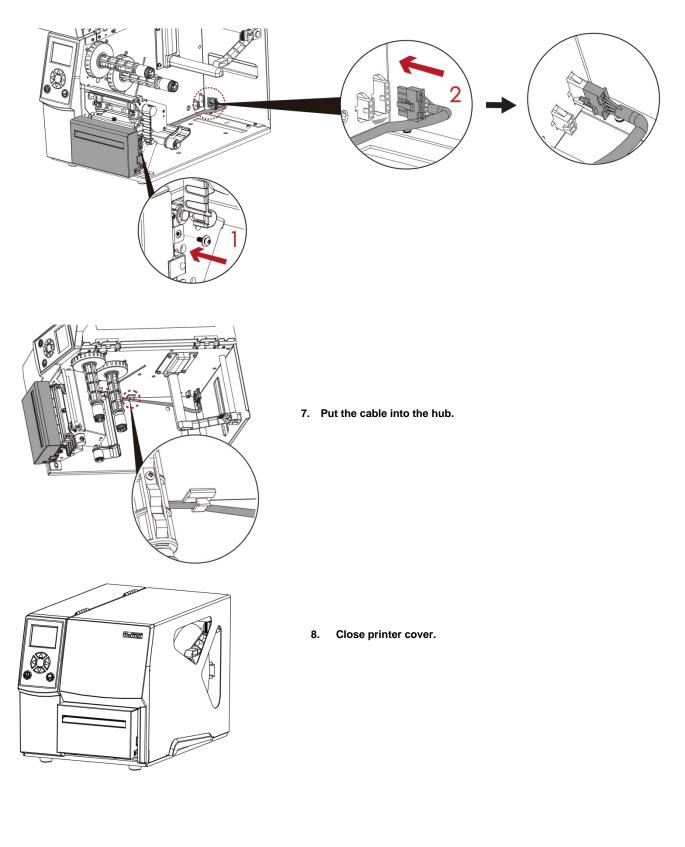

## NOTE

<sup>\*</sup> Printer power should be off when plugging the connector to avoid malfunction

## 5-2-2 Installing the Rotary Cutter

#### **Overview Of Rotary Cutter**

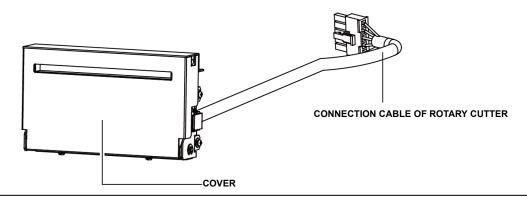

Steps for installing the Rotary Cutter:

(Power off the printer and remove the power cable before installing the guillotine cutter module)

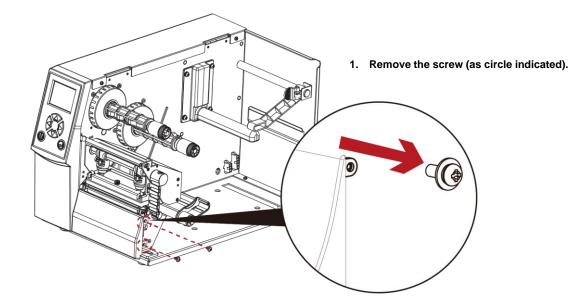

### NOTE

- \* Power off the printer and remove the cable from the connector before installing rotary cutter module.
- \*\* Labels with adhesive glue are not applicable or otherwise could result to malfunction.
- \*\*\* Applicable label size is at maximum width of 118mm and minimum length of 30mm. (Usage with labels outside this range will be excluded from warranty terms)
- \*\*\*\* Stop position (^Ex command) should set to 29~30 before using the rotary cutter.

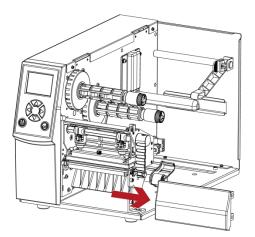

2. Remove the cover panel by pushing to right-hand side.

3. Stick the hub onto the circled area.

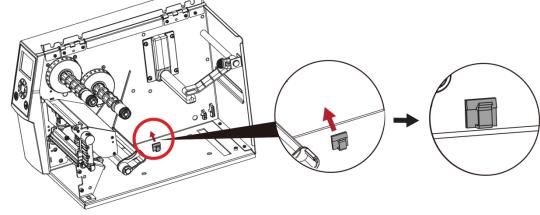

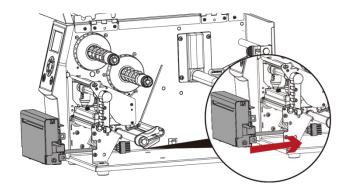

4. Direct the cutter's cable through the platen bracket of the printer.

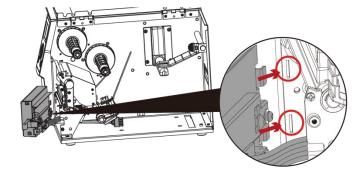

5. Engage the catchs of the cutter module firmly into the printer.

6. Plug the cutter's cable into the printer in the direction of the arrow.

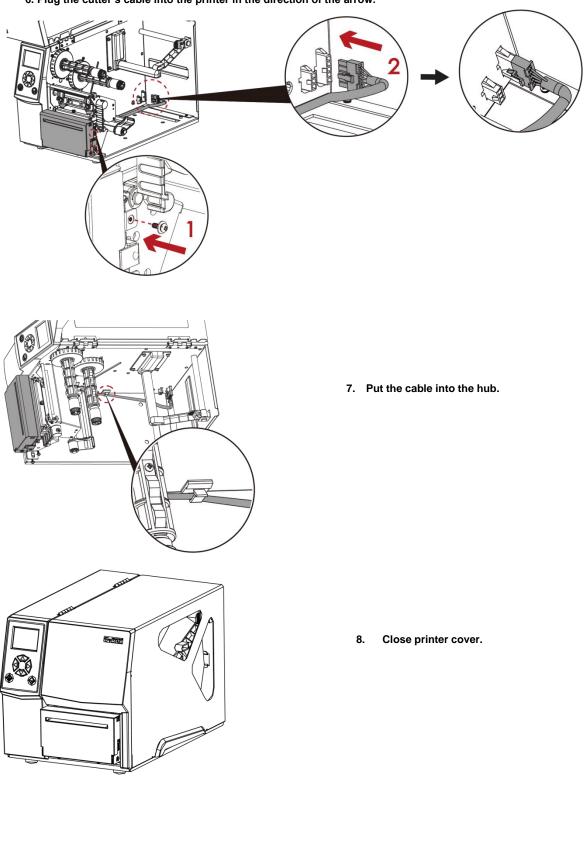

## NOTE

\* Printer power should be off when plugging the connector to avoid malfunction

# 5-3 Installing The Label Dispenser

### The Overview of the Label Dispenser

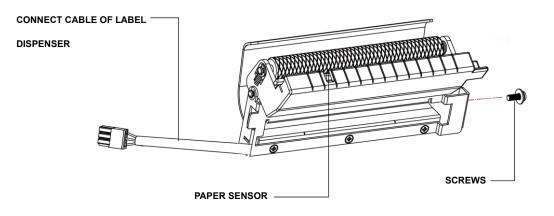

Steps for installing the Label Dispenser:

(Power off the printer and remove the power cable before installing the label dispenser module)

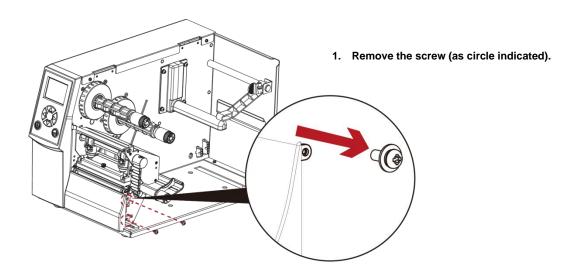

### NOTE

\* A label liner thickness of 0.006 mm  $\pm$  10% and a weight of 65 g/m2  $\pm$  6% are recommended.

\*\* The label dispenser will take labels up to a max. width of 110 mm, and labels should be at least 25 mm high.

\*\*\* When using the label dispenser, set the stop position to 9 mm.

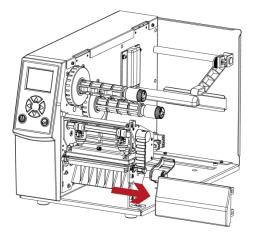

2. Remove the cover panel by pushing to right-hand side.

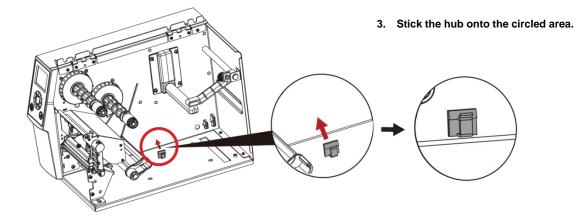

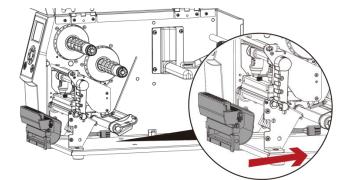

4. Direct the label dispenser's cable through the platen bracket of the printer.

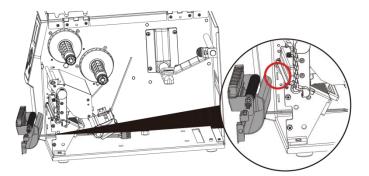

5. Engage the catchs of the label dispenser module firmly into the printer.

57

6. Plug the label dispenser's cable into the printer in the direction of the arrow.

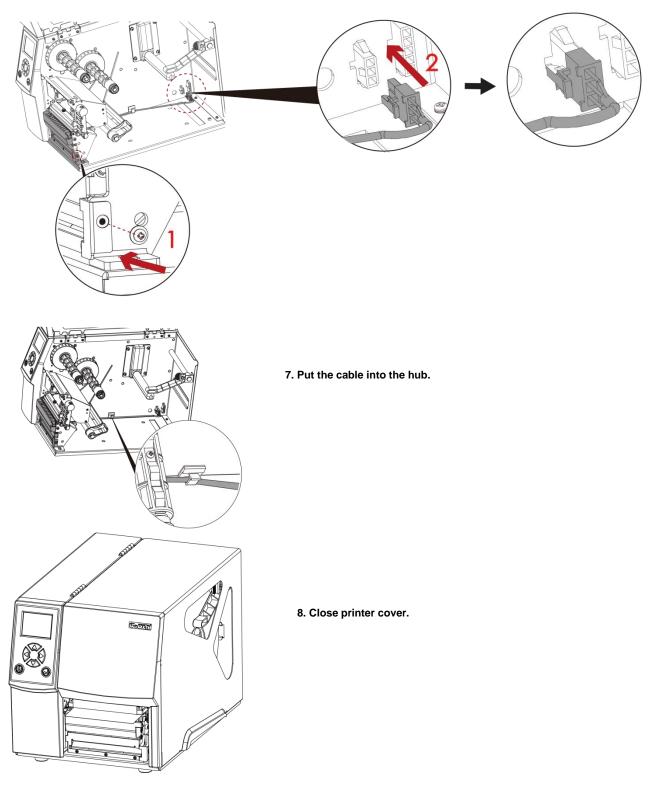

## NOTE

<sup>\*</sup> Printer power should be off when plugging the connector to avoid malfunction

5-4 Installing The WiFi Module

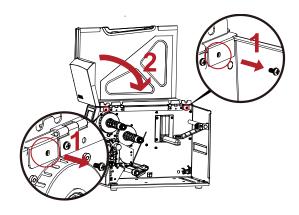

Step1. Remove the screw on the

left side cover.

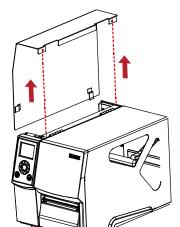

Step2.Disassemble the left side cover.

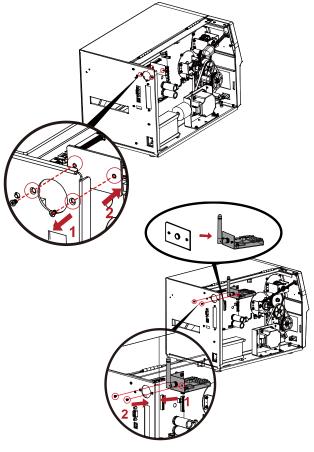

Step3.Install the WiFi Module.

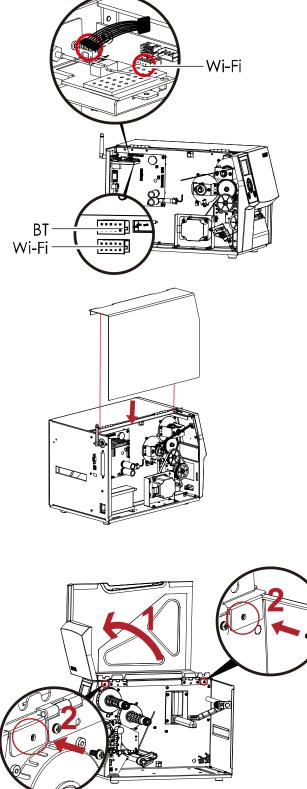

Step4.Connect the cable.

Step5.Install the left side cover.

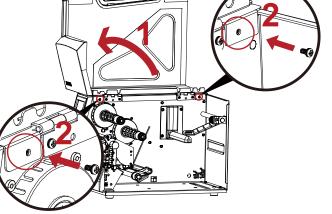

Step6. Lock the left cover screws.

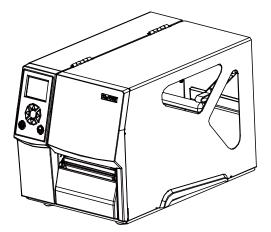

# 5-5 Installing The Bluetooth Module

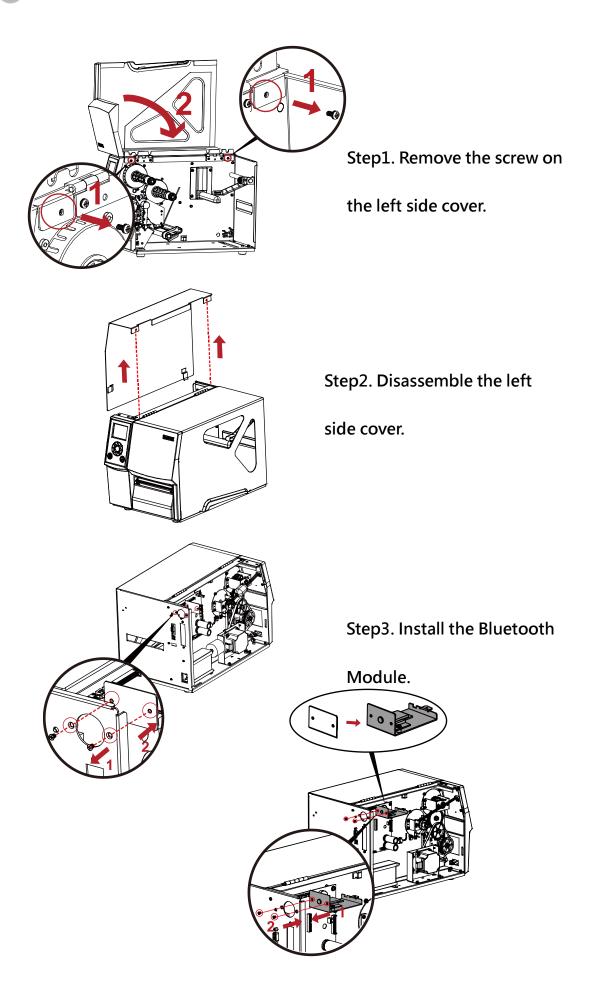

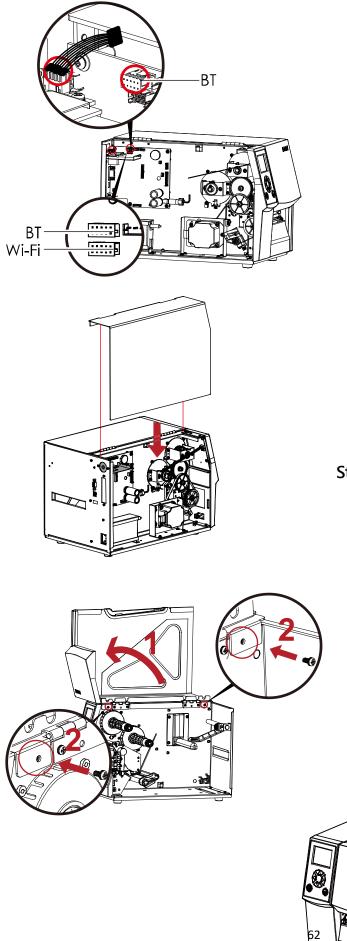

Step4. Connect the cable.

Step5. Install the left side cover.

Step6. Lock the left cover

screws.

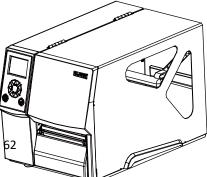

# 6 Maintenance and Adjustment

# 6-1 Installing / removing the print head module

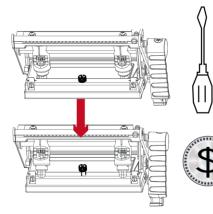

1. Open the printer cover.

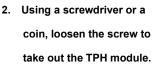

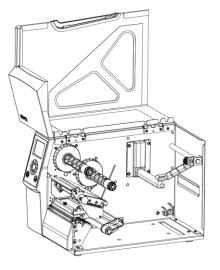

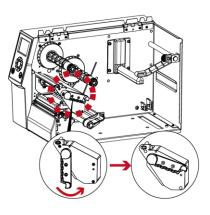

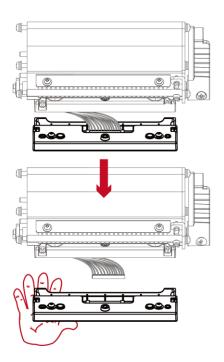

3. Turn the print head counterclockwise to a top right position

4. Turn the print head counterclockwise to a top right position

### NOTE

\* Remember to switch off the printer before removing the print head module.

# 6-2 Adjusting the print line

1. Open the printer

cover.

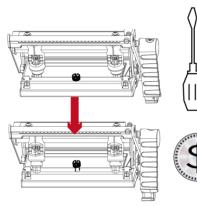

2. Using a screwdriver or a coin to loosen the screw

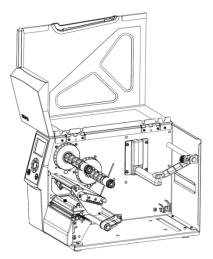

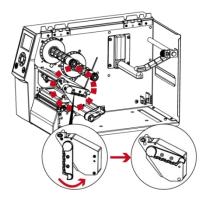

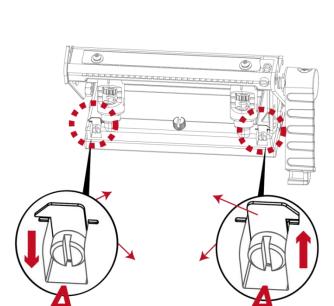

If no improvement is visible, turn the screws(A) clockwise or counterclockwise as far as possible and be sure to align with the indicator board and indicator line. Repeat the adjustment process until printing quality has improved.

to a top right position

3. Turn the print head counterclockwise

# 6-3 Adjusting ribbon tension

You can adjust the ribbon tension by turning the ribbon shaft knob (see illustration) clockwise or counterclockwise. There are 4 possible settings, which is marked on the ribbon supply hub.

- #1: Tension is the highest
- #4: Tension is the lowest

If the tension is so low that the ribbon does not move forward, you need to reduce the tension of the ribbon supply hub. To set the tension, press in the knob and turn it clockwise or counterclockwise as required.

Increasing the tension of the ribbon rewind hub will remove any wrinkling of the ribbon during printing, which results from the use of different ribbon materials. (For details about the wrinkling/creasing of ribbons, see Section 6-6.)

If you are using a very narrow ribbon, the printer may not move the label stock forward (particularly with a ribbon that is less than 2" wide). In that case, reduce the tension by turning the knob of the ribbon supply hub counterclockwise.

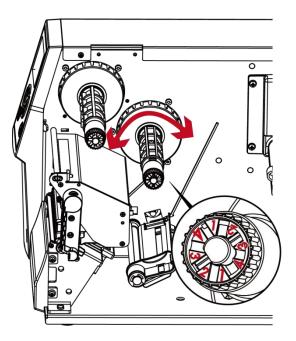

## 6-4 Cleaning the thermal print head

Dirt on the print head or ribbon may result in inadequate print quality (there are only partial images on the label). The printer cover should therefore be kept closed when possible. Keeping dirt and dust away from the paper or labels ensures a good print quality

and a longer lifespan of the print head. Here is how you clean the print head:

- 1. Switch off the printer.
- 2. Open the printer cover.
- 3. Remove the ribbon.
- 4. Release the print head by turning the print head release lever.
- 5. To remove any label residue or other dirt from the print head

(see Red arrow), please use a soft lint-free cloth dipped in alcohol to wipe.

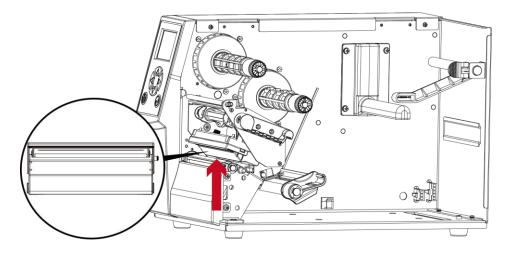

#### NOTE

\* The print head should be cleaned once a week.

\*\* Please make sure that there are no metal fragments or other hard particles on the soft cloth used to clean the print head.

# 6-5 Adjusting the balance and print head tension

1. Open the printer

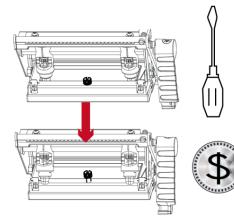

2. Using a screwdriver or a

coin to loosen the screwcoin to loosen the screw

When using a variety of label stock

and ribbons, the ink may not be evenly distributed. If there is no printed image on one side of the paper,

or the ribbon wrinkles, the print head pressure

must be readjusted using the TPH spring boxes.

Move the TPH spring boxes as shown in the illustration

to change the print head pressure.

The wider the label you are using, the further apart

the TPH spring boxes must be moved away from

each other. If there is no quality improvement,

you need to change the pressure on the TPH spring boxes.

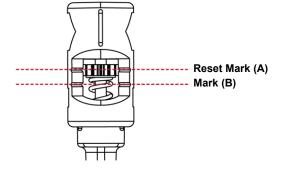

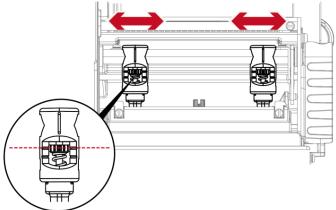

Turning the screw left increases the pressure,

while turning it right reduces the pressure.

Be sure not to turn the screw so that it goes below Mark(B).

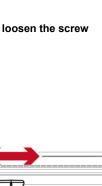

০ নিয়

## 6-6 Ribbon shield settings

The use of different ribbon materials may cause wrinkling of the ribbon, which in turn affects the print result as illustrated by the examples in (a) and (b). To change the print quality, you can adjust the ribbon shield screws. If your print result looks like the example in (a), you need to turn ribbon shield screw clockwise. If your print result looks like the example in (b), you need to turn ribbon shield screw counterclockwise.

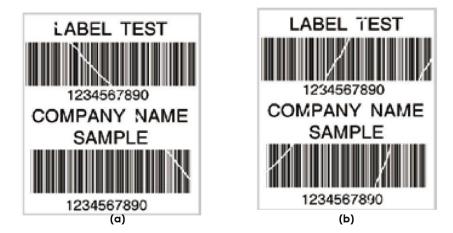

To keep track of the change in print quality, you should adjust the screws by half a turn at a time. Print a test page. If there is no improvement in the print result, turn the screw by another half turn. Do not turn the adjustment screw more than two full turns(360°).

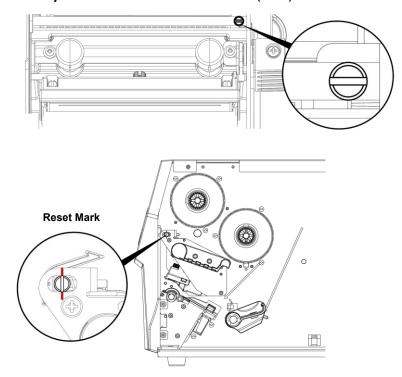

### NOTE

\* If you adjust the screw by more than two full turns, the paper feed may no longer function correctly. In that case, unscrew the ribbon shield screws to align the reset mark and restart the adjustment process.

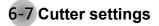

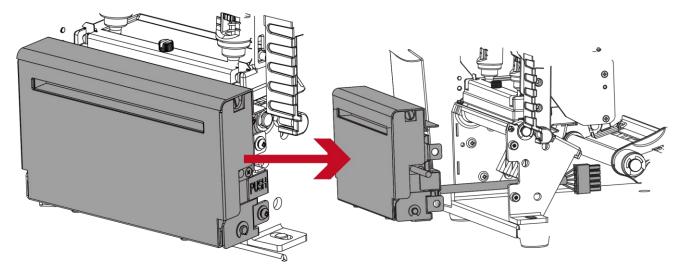

Switch off the printer before removing the CUTTER. (Remove or install cutter refer to "accessories" in Section 5)

Unscrew the screw at the bottom of cutter .

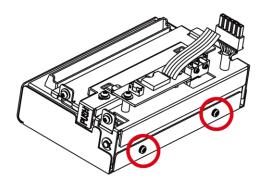

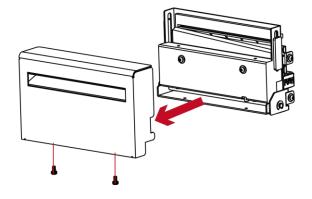

Remove the cutter cover. Clean and remove jammed paper. Reinstall CUTTER back onto printer.

## NOTE

- \* Remember to switch off the printer before removing the CUTTER.
- \*\* The label medium should be at least 30 mm long to ensure correct functioning of the cutter.

# 6-8 Troubleshooting

| Problem                                                                       | Solution                                                                                                    |
|-------------------------------------------------------------------------------|----------------------------------------------------------------------------------------------------|
| The printer is switched on but the LED does not light up.                     | Check the power supply.     Please see the Section 2.4                                                                                                    |
| The LED lights up red and printing is interrupted.                            | <ul> <li>Check the software settings (driver settings) or command codes.</li> <li>Look for the error alert in the table in Section 3.3. Error Alerts.</li> <li>Check whether the print mechanism is closed correctly.<br/>Please see the Section 3.3</li> </ul>          |
| The label stock passes through the printer but no image is printed.           | <ul> <li>Please make sure that the label stock is loaded the right side up and that it is the suitable material.</li> <li>Choose the correct printer driver.</li> <li>Choose the correct label stock and a suitable printing mode.</li> </ul>                            |
| The label stock jams during printing.                                         | <ul> <li>Clear the paper jam. Remove any label material left on the<br/>thermal print head and clean the print head using a soft lint-free<br/>cloth dipped in alcohol.</li> <li>Please see the Section 6.1</li> </ul>                                                   |
| There is no printed image on some parts of the label.                         | <ul> <li>Check whether there is any label material or ribbon stuck to the the print head.</li> <li>Check for errors in the application software.</li> <li>Check whether the starting position has been set correctly.</li> <li>Check the ribbon for wrinkles.</li> </ul> |
| There is no printed image on part of the label or the image is blurred.       | <ul> <li>Check the thermal print head for dust or other dirt.</li> <li>Use the internal "~T" command to check whether the thermal print head will carry out a complete print job.</li> <li>Check the quality of the print medium.</li> </ul>                             |
| The printed image is positioned incorrectly.                                  | <ul> <li>Check whether there is paper or dust covering the sensor.</li> <li>Check whether the label stock is suitable. Contact your supplier.</li> <li>Check the paper guide settings.</li> </ul>                                                                        |
| Skipping labels during printing.                                              | <ul> <li>Check the label height setting.</li> <li>Check whether there is dust covering the sensor.</li> <li>Run the auto-detection function.<br/>Please see the Section 3.2</li> </ul>                                                                                   |
| The printed image is blurred.                                                 | <ul> <li>Check the darkness setting.</li> <li>Check the thermal print head for dust or dirt.<br/>Please see the Section 6.1</li> </ul>                                                                                                    |
| The cutter does not cut off the labels in a straight line.                    | • Check whether the label stock is positioned straight.                                                                                                    |
| The cutter does not cut off the labels completely.                            | • Check whether the label is more than 0.2 mm thick.                                                                                                    |
| When using the cutter, the labels are not fed through or cut off incorrectly. | <ul> <li>Check whether the cutter has been correctly installed.</li> <li>Check whether the paper guides are functioning correctly.</li> </ul>                                                                                                    |
| The label dispenser is not functioning normally.                              | <ul> <li>Check whether there is dust on the label dispenser.</li> <li>Check whether the label stock is positioned correctly.</li> </ul>                                                                                                    |

## NOTE

\* If any problems occur that are not described here, please contact your dealer.

### **APPENDIX-PRODUCT SPECIFICATIONS**

| Print Method      |                             | Thermal Transfer / Direct Therm                                                             |                                                                                            |                                                    |                                                                                |
|-------------------|-----------------------------|---------------------------------------------------------------------------------------------|--------------------------------------------------------------------------------------------|----------------------------------------------------|--------------------------------------------------------------------------------|
| Resolution        |                             | 203 dpi (8 dots/mm)                                                                         |                                                                                            | 300 dpi (12 dot/mm)                                |                                                                                |
| Print Speed       |                             | 6 ips (152 mm/s)                                                                            |                                                                                            | 4 ips (102 mm/s)                                   |                                                                                |
| Print Width       |                             | 4.25" (108mm)                                                                               |                                                                                            | 4.16" (105.7mm)                                    |                                                                                |
| Print Length      |                             | Min. 0.16" (4 mm)** ; Max . 157.                                                            | 14" ( 3999mm)                                                                              | Min. 0.16" (4 mm)** ; Max. 73                      | .19"(1859 mm)                                                                  |
| Processor         |                             | 32-bit RISC CPU                                                                             |                                                                                            |                                                    |                                                                                |
| Memory            | Flash                       | 128 MB Flash (60 MB for user si                                                             | orage)                                                                                     |                                                    |                                                                                |
|                   | SDRAM                       | 32 MB                                                                                       |                                                                                            |                                                    |                                                                                |
| Sensor Type       | _                           | Adjustable reflective sensor and                                                            |                                                                                            |                                                    | · · ·                                                                          |
| Media             | Туре                        |                                                                                             | ck mark sensing, and punched hole; label ler                                               | ngth set by auto sensing or pro                    | ogramming                                                                      |
|                   | Width                       | Tear : Min. 1" (25.4 mm) – Max.<br>Cutter : Max. 4.64" (118 mm)                             | 4.64 (118 mm)                                                                              |                                                    |                                                                                |
|                   |                             | Dispenser / Rewind : Max. 4.64"                                                             | (118 mm)                                                                                   |                                                    |                                                                                |
|                   | Thickness                   | Min. 0.003" (0.076 mm) – Max. 0                                                             | 0.01" (0.25 mm)                                                                            |                                                    |                                                                                |
|                   | Label roll diameter         | Max. 8" (203.2 mm) with 3" (76.2                                                            |                                                                                            |                                                    |                                                                                |
|                   |                             | Max. 6" (152.4 mm) with 1.5" (38<br>Max. 5" (127 mm) with 1" (25.4 r                        |                                                                                            |                                                    |                                                                                |
|                   | Core diameter               | Min. 1 " (25.4 mm) – Max. 3" (76                                                            |                                                                                            |                                                    |                                                                                |
| Ribbon            | Types                       | Wax, wax/resin, resin                                                                       | .2 (((()))                                                                                 |                                                    |                                                                                |
| 1000011           | Length                      | Max. 1476' (450 m)                                                                          |                                                                                            |                                                    |                                                                                |
|                   | Width                       | Min. 1.18" (30 mm) – Max. 4.33"                                                             | (110 mm)                                                                                   |                                                    |                                                                                |
|                   | Ribbon roll diameter        | 3" (76.2 mm)                                                                                |                                                                                            |                                                    |                                                                                |
|                   | Core diameter               | 1" (25.4 mm)                                                                                |                                                                                            |                                                    |                                                                                |
| Printer           |                             | EZPL, GEPL, GZPL, GDPL auto                                                                 | switch                                                                                     |                                                    |                                                                                |
| Language          | Label destruct              | Calabal (fax EZD)                                                                           |                                                                                            |                                                    |                                                                                |
| Software          | Label design<br>software    | GoLabel (for EZPL only)                                                                     |                                                                                            |                                                    |                                                                                |
|                   | Driver                      | Vista, Windows 7 Windows 8 &                                                                | 8.1, Windows 10, Windows Server 2008 R2,                                                   | 2012, 2012 R2 2016 2019 M                          | MAC. Linux                                                                     |
|                   | SDK                         |                                                                                             | /indows 7, Windows 8 & 8.1, Windows 10, A                                                  |                                                    |                                                                                |
| Resident          | Bitmap Fonts                | 6, 8, 10, 12, 14, 18, 24, 30, 16X                                                           | 6 and OCR A & B                                                                            |                                                    |                                                                                |
| Fonts             |                             |                                                                                             | table, single characters 90°, 180°, 270° rota                                              | table                                              |                                                                                |
|                   |                             |                                                                                             | in horizontal and vertical directions                                                      |                                                    |                                                                                |
| Deumland          | TTF Fonts                   | TTF Fonts (Bold / Italic / Underlin                                                         |                                                                                            |                                                    |                                                                                |
| Download<br>Fonts | Bitmap Fonts<br>Asian Fonts |                                                                                             | characters 90°, 180°, 270° rotatable<br>se (BIG-5), Simplified Chinese(GB2312), Jap        |                                                    | 1001)                                                                          |
| 1 0110            | ASIAII FUIIIS               |                                                                                             | imes expandable in horizontal and vertical di                                              |                                                    | 1001)                                                                          |
|                   | TTF Fonts                   | TTF Fonts (Bold / Italic / Underli                                                          |                                                                                            |                                                    |                                                                                |
| Barcodes          | 1-D Bar Codes               |                                                                                             | ıbar, Code 11, Code 32,Code 39, C                                                          | Code 93. Code 128 (sub                             | set A. B. C.). FAN-8/FAN-13                                                    |
|                   |                             |                                                                                             | n), EAN 128, FIM, German Post Code                                                         |                                                    |                                                                                |
|                   |                             |                                                                                             | ed 2-of-5 with Shipping Bearer Bars,                                                       |                                                    |                                                                                |
|                   |                             |                                                                                             | & 13 digit, RPS 128, Standard 2 of 5                                                       |                                                    |                                                                                |
|                   |                             |                                                                                             | K-Mart and Random Weight                                                                   | , Telepen, Multix 2 01 5,                          | UFC-A/UFC-E (WIII 2 OF 3 C                                                     |
|                   | 2-D Bar Codes               |                                                                                             | dablock F , Datamatrix code, Maxi                                                          | Code Miero PDE 417 M                               | ioro OB anda BDE 417 OB                                                        |
|                   | 2-D Bai Codes               | code, TLC 39, GS1 Comp                                                                      |                                                                                            | CODE, MICTO FDF417, MI                             | ICIO QR COUE, FDF417,QR                                                        |
| Code Pages        |                             |                                                                                             | 52, 855, 857, 860, 861, 862, 863, 865, 866, 8                                              | 69                                                 |                                                                                |
| oode i ages       |                             | Windows 1250, 1251, 1252, 125                                                               |                                                                                            | 00,                                                |                                                                                |
|                   |                             | Unicode UTF8 VTF16BE VT                                                                     | F16LE                                                                                      |                                                    |                                                                                |
| Graphics          |                             |                                                                                             | MP and PCX, other graphic formats are dow                                                  |                                                    |                                                                                |
| Interfaces        |                             | <ul> <li>USB 2.0 (B-Type)</li> </ul>                                                        | • USB 2.0 (B-Type)                                                                         | <ul> <li>USB 2.0 (B-Type)</li> </ul>               | • USB 2.0 (B-Type)                                                             |
|                   |                             |                                                                                             | <ul> <li>Serial port: RS-232 (DB-9)</li> <li>IEEE 802.3 10/100 Base-Tx Ethernet</li> </ul> |                                                    | <ul> <li>Serial port: RS-232 (DB-9)</li> <li>IEEE 802.3 10/100 Base</li> </ul> |
|                   |                             |                                                                                             | port                                                                                       |                                                    | Ethernet port (RJ-45)                                                          |
|                   |                             |                                                                                             | (RJ-45)                                                                                    |                                                    | USB Host (A-Type)                                                              |
|                   |                             |                                                                                             | USB Host (A-Type)                                                                          |                                                    |                                                                                |
| ontrol Panel      |                             | •1 Power on/standby button                                                                  | Color TFT LCD with navigation                                                              | •1 Power on/standby                                | <ul> <li>Color TFT LCD with navigation</li> </ul>                              |
|                   |                             | <ul> <li>with green color LED backlight</li> <li>1 Calibration button at rear</li> </ul>    | <ul><li>button</li><li>1 Power on/standby button with green</li></ul>                      | button with green color<br>LED backlight           | <ul><li>button</li><li>1 Power on/standby button with</li></ul>                |
|                   |                             | panel                                                                                       | color LED backlight                                                                        | <ul> <li>1 Calibration button at</li> </ul>        | green color LED backlight                                                      |
|                   |                             | <ul> <li>1 Control key : FEED /</li> </ul>                                                  | <ul> <li>1 Calibration button at rear panel</li> </ul>                                     | rear panel                                         | 1 Calibration button at rear parts                                             |
|                   |                             | PAUSE / CANCEL with dual                                                                    | 1 Control key : FEED / PAUSE /                                                             | 1 Control key : FEED                               | 1 Control key : FEED / PAUS                                                    |
|                   |                             | color LED backlight: Ready<br>(Green); Error (Red)                                          | CANCEL with dual color LED backlight:<br>Ready (Green); Error (Red)                        | / PAUSE / CANCEL with<br>dual color LED backlight: | CANCEL with dual color LED<br>backlight: Ready (Green); Error                  |
|                   |                             |                                                                                             |                                                                                            | Ready (Green); Error                               | (Red)                                                                          |
|                   |                             |                                                                                             |                                                                                            | (Red)                                              |                                                                                |
| RTC               |                             | Standard                                                                                    |                                                                                            |                                                    |                                                                                |
| Power             |                             | Auto Switching 100-240V AC, 50                                                              | -60Hz                                                                                      |                                                    |                                                                                |
| Environment       | Operation<br>temperature    | 41°F to 104°F (5°C to 40°C)                                                                 |                                                                                            |                                                    |                                                                                |
|                   | Storage temperature         | -4°F to 140°F (-20°C to 60°C)                                                               |                                                                                            |                                                    |                                                                                |
| Humidity          | Operation                   | 20-85%, non-condensing                                                                      |                                                                                            |                                                    |                                                                                |
|                   | Storage                     | 10-90%, non-condensing                                                                      |                                                                                            |                                                    |                                                                                |
| gency Approv      |                             | CE (EMC) • FCC Class B • CB                                                                 | UL、cUL、CCC                                                                                 |                                                    |                                                                                |
|                   | Length                      | 15.86" (403 mm)                                                                             |                                                                                            |                                                    |                                                                                |
| Dimension         | Height                      | 10.79" (274 mm)                                                                             |                                                                                            |                                                    |                                                                                |
| Dimension         |                             | 10.24" (260 mm)                                                                             |                                                                                            |                                                    |                                                                                |
| Dimension         | Width                       |                                                                                             | nsumables                                                                                  |                                                    |                                                                                |
| Dimension         | Width<br>Weight             | 23.81lbs (10.8 Kg), excluding co                                                            | loundbioo                                                                                  |                                                    |                                                                                |
| Dimension         |                             | Cutter (Dealer Install)                                                                     |                                                                                            |                                                    |                                                                                |
| Dimension         | Weight                      | Cutter (Dealer Install)<br>Parallel port adaptor module (Ce                                 | ntronic female 36-pin)(Dealer Install)                                                     |                                                    |                                                                                |
| Dimension         | Weight                      | Cutter (Dealer Install)<br>Parallel port adaptor module (Ce<br>Bluetooth (Dealer Installer) | ntronic female 36-pin)(Dealer Install)                                                     |                                                    |                                                                                |
| Dimension         | Weight                      | Cutter (Dealer Install)<br>Parallel port adaptor module (Ce                                 | ntronic female 36-pin)(Dealer Install)                                                     |                                                    |                                                                                |

\*\*\*Due to ZX400 Series WiFi module message communication through LAN port, please make sure WiFi module has been removed when you want to use LAN port. \*\*\*\* The cutter is an optional accessory. If the cutter is installed, it is not suitable for children to approach.

### **APPENDIX- INTERFACE**

Parallel port

| Handshaking        | : DSTB is sent to the printer, BUSY to the host computer |
|--------------------|----------------------------------------------------------|
| Interface<br>cable | : Parallel cable compatible with IBM computers           |
| Pinout             | : See below                                              |

| Pin No. | Function       | Transmitter        |
|---------|----------------|--------------------|
| 1       | /Strobe        | Computer / printer |
| 2-9     | Data 0-7       | Computer           |
| 10      | /Acknowledge   | Printer            |
| 11      | Busy           | Printer            |
| 12      | /Paper empty   | Printer            |
| 13      | /Select        | Printer            |
| 14      | /Auto-Linefeed | Computer / printer |
| 15      | N/C            |                    |
| 16      | Signal Gnd     |                    |
| 17      | Chassis Gnd    |                    |
| 18      | +5V, max 500mA |                    |
| 19-30   | Signal Gnd     | Computer           |
| 31      | /Initialize    | Computer / printer |
| 32      | /Error         | Printer            |
| 33      | Signal Ground  |                    |
| 34-35   | N/C            |                    |
| 36      | /Select-in     | Computer / printer |

Serial Port

Default settings : Baud rate 9600, no parity, 8 data bits, 1 stop bit, XON/XOFF protocol and RTS/CTS

| RS232 Housing (9-pin t | o 9-pin) |   |                |
|------------------------|----------|---|----------------|
| DB9 Socket             |          |   | DB9 Plug       |
| -                      | 1        | 1 | +5V, max 500mA |
| RXD                    | 2        | 2 | TXD            |
| TXD                    | 3        | 3 | RXD            |
| DTR                    | 4        | 4 | N/C            |
| GND                    | 5        | 5 | GND            |
| DSR                    | 6        | 6 | RTS            |
| RTS                    | 7        | 7 | CTS            |
| CTS                    | 8        | 8 | RTS            |
| RI                     | 9        | 9 | N/C            |
| Computer               |          |   | Printer        |

### USB Port

#### Computer Connector : Type A

| Pin NO.  | 1           | 2        | 3  | 4   |
|----------|-------------|----------|----|-----|
| Function | VBUS        | D-       | D+ | GND |
| Con      | nector Type | : Туре В |    |     |
| Pin NO.  | 1           | 2        | 3  | 4   |
| Function | VBUS        | D-       | D+ | GND |
|          |             |          |    |     |

#### Ethernet (RJ-45)

•

| PIN NO. | FUNCTION |
|---------|----------|
| 1       | T+       |
| 2       | T-       |
| 3       | R+       |
| 4       | N/C      |
| 5       | N/C      |
| 6       | R-       |
| 7       | N/C      |
| 8       | N/C      |

## Notice

\* The total current to the serial port may not exceed 500mA.